# Symantec™ ApplicationHA User's Guide

AIX on IBM PowerVM

6.0

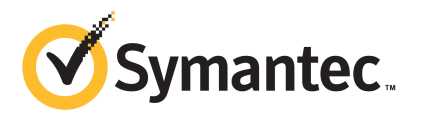

### Symantec™ ApplicationHA User's Guide

The software described in this book is furnished under a license agreement and may be used only in accordance with the terms of the agreement.

Product version: 6.0

Document version: 6.0.0

#### Legal Notice

Copyright © 2011 Symantec Corporation. All rights reserved.

Symantec, the Symantec logo, Veritas, Veritas Storage Foundation, CommandCentral, NetBackup, Enterprise Vault, and LiveUpdate are trademarks or registered trademarks of Symantec corporation or its affiliates in the U.S. and other countries. Other names may be trademarks of their respective owners.

The product described in this document is distributed under licenses restricting its use, copying, distribution, and decompilation/reverse engineering. No part of this document may be reproduced in any form by any means without prior written authorization of Symantec Corporation and its licensors, if any.

THE DOCUMENTATION IS PROVIDED "AS IS" AND ALL EXPRESS OR IMPLIED CONDITIONS. REPRESENTATIONS AND WARRANTIES, INCLUDING ANY IMPLIED WARRANTY OF MERCHANTABILITY, FITNESS FOR A PARTICULAR PURPOSE OR NON-INFRINGEMENT, ARE DISCLAIMED, EXCEPT TO THE EXTENT THAT SUCH DISCLAIMERS ARE HELD TO BE LEGALLY INVALID. SYMANTEC CORPORATION SHALL NOT BE LIABLE FOR INCIDENTAL OR CONSEQUENTIAL DAMAGES IN CONNECTION WITH THE FURNISHING, PERFORMANCE, OR USE OF THIS DOCUMENTATION. THE INFORMATION CONTAINED IN THIS DOCUMENTATION IS SUBJECT TO CHANGE WITHOUT NOTICE.

The Licensed Software and Documentation are deemed to be commercial computer software as defined in FAR 12.212 and subject to restricted rights as defined in FAR Section 52.227-19 "Commercial Computer Software - Restricted Rights" and DFARS 227.7202, "Rights in Commercial Computer Software or Commercial Computer Software Documentation", as applicable, and any successor regulations. Any use, modification, reproduction release, performance, display or disclosure of the Licensed Software and Documentation by the U.S. Government shall be solely in accordance with the terms of this Agreement.

Symantec Corporation 350 Ellis Street Mountain View, CA 94043

<http://www.symantec.com>

### Technical Support

<span id="page-3-0"></span>Symantec Technical Support maintains support centers globally. Technical Support's primary role is to respond to specific queries about product features and functionality. The Technical Support group also creates content for our online Knowledge Base. The Technical Support group works collaboratively with the other functional areas within Symantec to answer your questions in a timely fashion. For example, the Technical Support group works with Product Engineering and Symantec Security Response to provide alerting services and virus definition updates.

Symantec's support offerings include the following:

- A range of support options that give you the flexibility to select the right amount of service for any size organization
- Telephone and/or Web-based support that provides rapid response and up-to-the-minute information
- Upgrade assurance that delivers software upgrades
- Global support purchased on a regional business hours or 24 hours a day, 7 days a week basis
- Premium service offerings that include Account Management Services

For information about Symantec's support offerings, you can visit our Web site at the following URL:

#### [www.symantec.com/business/support/index.jsp](http://www.symantec.com/business/support/index.jsp)

All support services will be delivered in accordance with your support agreement and the then-current enterprise technical support policy.

#### Contacting Technical Support

Customers with a current support agreement may access Technical Support information at the following URL:

#### [www.symantec.com/business/support/contact\\_techsupp\\_static.jsp](http://www.symantec.com/business/support/contact_techsupp_static.jsp)

Before contacting Technical Support, make sure you have satisfied the system requirements that are listed in your product documentation. Also, you should be at the computer on which the problem occurred, in case it is necessary to replicate the problem.

When you contact Technical Support, please have the following information available:

■ Product release level

- Hardware information
- Available memory, disk space, and NIC information
- Operating system
- Version and patch level
- Network topology
- Router, gateway, and IP address information
- Problem description:
	- Error messages and log files
	- Troubleshooting that was performed before contacting Symantec
	- Recent software configuration changes and network changes

#### Licensing and registration

If your Symantec product requires registration or a license key, access our technical support Web page at the following URL:

[www.symantec.com/business/support/](http://www.symantec.com/business/support/)

### Customer service

Customer service information is available at the following URL:

[www.symantec.com/business/support/](http://www.symantec.com/business/support/)

Customer Service is available to assist with non-technical questions, such as the following types of issues:

- Questions regarding product licensing or serialization
- Product registration updates, such as address or name changes
- General product information (features, language availability, local dealers)
- Latest information about product updates and upgrades
- Information about upgrade assurance and support contracts
- Information about the Symantec Buying Programs
- Advice about Symantec's technical support options
- Nontechnical presales questions
- Issues that are related to CD-ROMs or manuals

#### Support agreement resources

If you want to contact Symantec regarding an existing support agreement, please contact the support agreement administration team for your region as follows:

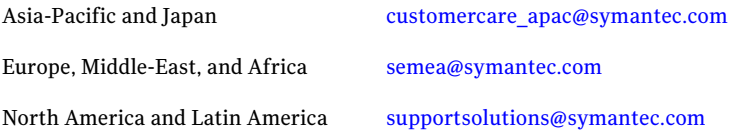

#### Documentation

Your feedback on product documentation is important to us. Send suggestions for improvements and reports on errors or omissions. Include the title and document version (located on the second page), and chapter and section titles of the text on which you are reporting. Send feedback to:

[doc\\_feedback@symantec.com](mailto:doc_feedback@symantec.com)

#### About Symantec Connect

Symantec Connect is the peer-to-peer technical community site for Symantec's enterprise customers. Participants can connect and share information with other product users, including creating forum posts, articles, videos, downloads, blogs and suggesting ideas, as well as interact with Symantec product teams and Technical Support. Content is rated by the community, and members receive reward points for their contributions.

<http://www.symantec.com/connect/storage-management>

# **Contents**

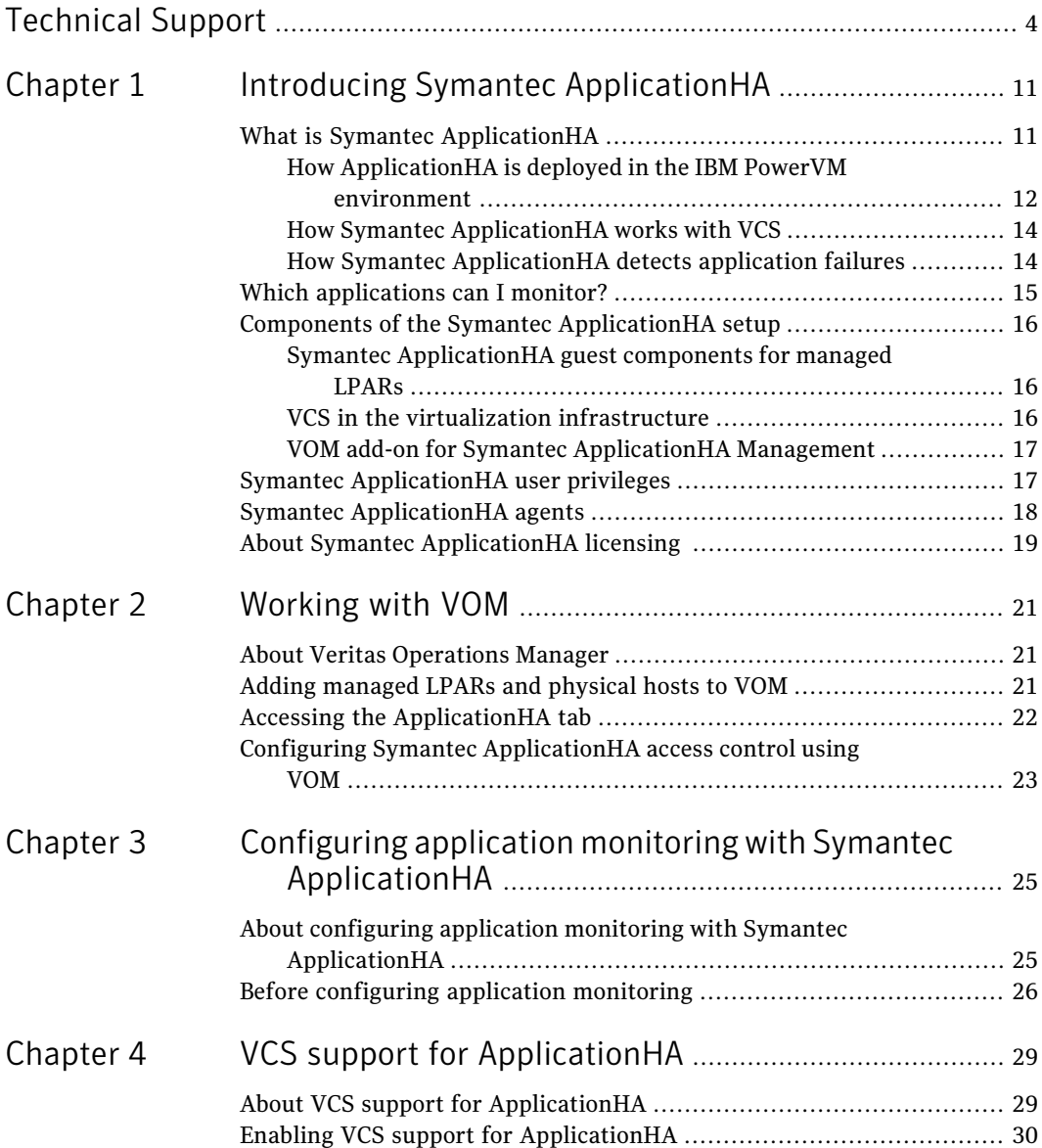

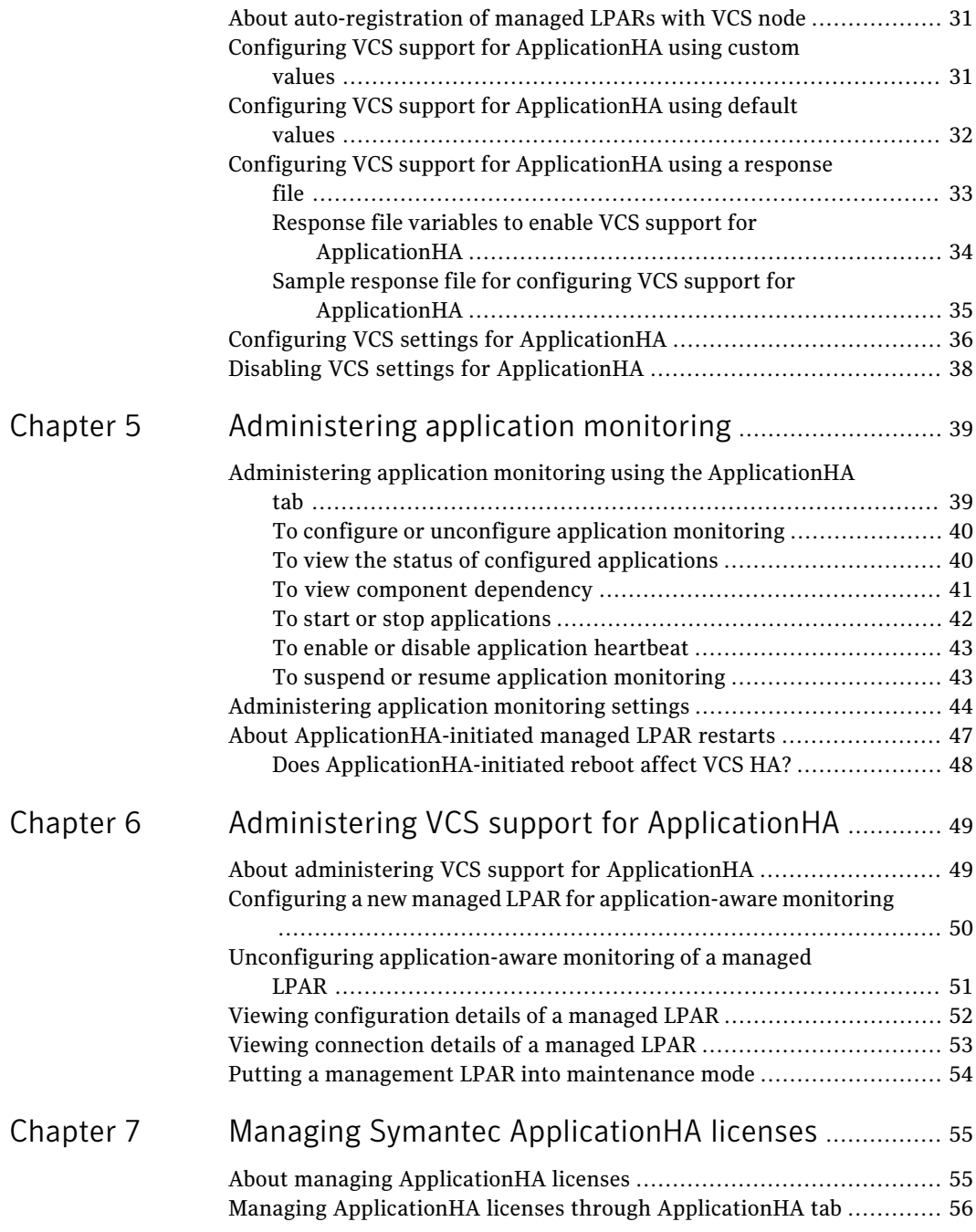

 $\overline{1}$ 

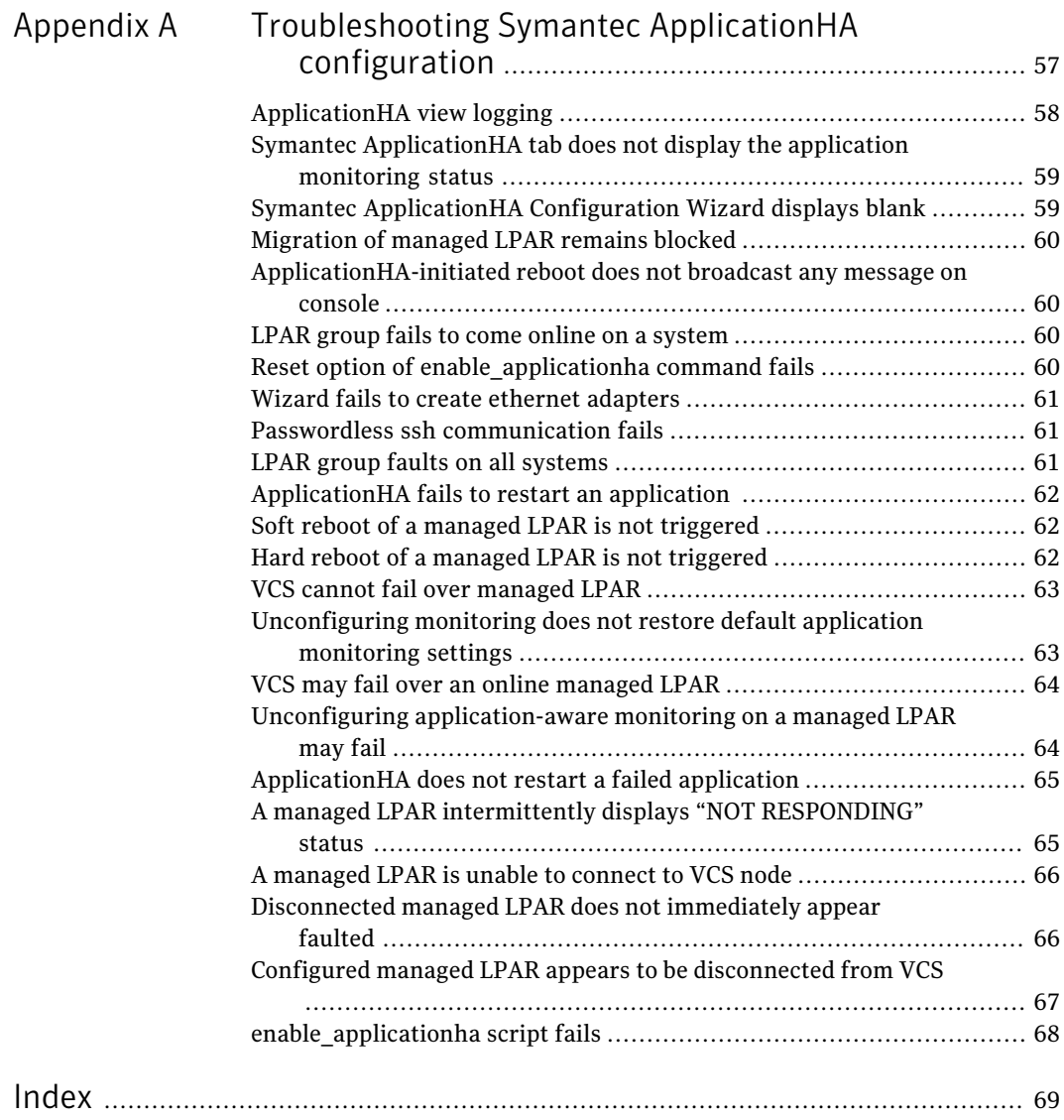

10 | Contents

# Chapter

# <span id="page-10-0"></span>Introducing Symantec ApplicationHA

This chapter includes the following topics:

- What is Symantec [ApplicationHA](#page-10-1)
- Which [applications](#page-14-0) can I monitor?
- Components of the Symantec [ApplicationHA](#page-15-0) setup
- Symantec [ApplicationHA](#page-16-1) user privileges
- <span id="page-10-1"></span>**Symantec [ApplicationHA](#page-17-0) agents**
- About Symantec [ApplicationHA](#page-18-0) licensing

# <span id="page-10-2"></span>What is Symantec ApplicationHA

SymantecApplicationHAprovides monitoring capabilities for applications running inside logical partitions inthe IBM PowerVM virtualizationenvironment. Symantec ApplicationHA adds a layer of application awareness to the core high availability (HA) functionality offered by Veritas™ Cluster Server (VCS) in the management LPAR.

Symantec ApplicationHA is based on VCS and uses similar concepts such as agents, resources, and service groups. However, it does not include the high availability cluster components such as the Group Membership and Atomic Broadcast (GAB), Low Latency Transport (LLT), Asynchronous Monitoring Framework (AMF), and Veritas Fencing (VxFEN). Symantec ApplicationHA has a lightweight server footprint that allows faster installation and configuration.

Key benefits include the following:

■ Out of the box integration with VCS.

- Full visibility and control over applications with the ability to start, stop, and monitor applications running inside managed LPARs.
- High availability of the application as well as the managed LPAR inside which the application runs.
- Graded application fault-management responses such as:-
	- Application restart
	- ApplicationHA-initiated, graceful internal reboot (soft reboot) of a managed LPAR
	- VCS-initiated, external reboot (hard reboot) of managed LPAR
	- Failover of the managed LPAR to another VCS node.
- Standardized way to manage applications using a single interface that is integrated with the Veritas Operations Manager (VOM) console.
- <span id="page-11-0"></span>■ Specialized Application Maintenance mode, in which ApplicationHA allows you to intentionally take an application out of its purview for maintenance or troubleshooting.

### <span id="page-11-1"></span>How ApplicationHA is deployed in the IBM PowerVM environment

PowerVM is a virtualization and partitioning technology supported on IBM POWER-based System p servers. PowerVM technology lets you create multiple virtual systems, called logical partitions (LPARs), on a single physical frame.

In the IBM PowerVM virtualization environment, ApplicationHA provides high availability of applications running on managed LPARs. Veritas Cluster Server (VCS) provides high availability of the managed LPARs that run on the physical frame.

The following figure illustrates how ApplicationHA and VCS are deployed in a typical IBM PowerVM virtualization environment.

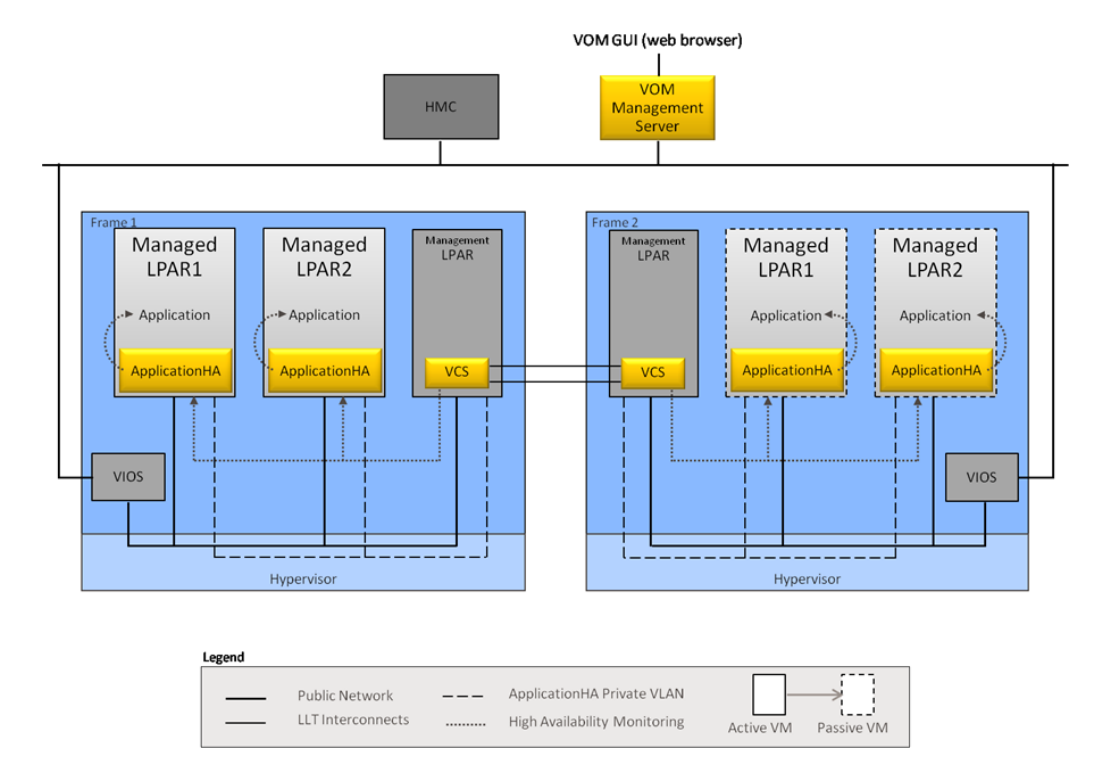

You can use one of the logical partitions to manage the other logical partitions on the same physical frame. This document uses the term management LPAR for such a logical partition. The other logical partitions are termed as managed LPARs.

ApplicationHA is installed on the managed LPAR, and provides high availability to a configured application running on the managed LPAR. VCS is installed on the management LPAR. VCS provides high availability to the managed LPAR where the configured application runs.

To ensure application-aware monitoring of managed LPARs, you must enableVCS support for ApplicationHA.

See "Enabling VCS support for [ApplicationHA"](#page-29-0) on page 30.

When you enable VCS to support ApplicationHA, a private VLAN is created between monitored managed LPARs and the VCS node (management LPAR). The private VLAN facilitates heartbeat communication between VCS in the management LPAR and ApplicationHA in the managed LPARs.

Veritas Operations Manager (VOM) provides you with a centralized management console (GUI) to administer application monitoring with ApplicationHA.

<span id="page-13-0"></span>For more information on how VCS monitors managed LPARs for high availability, see the *SFHA Virtualization Solutions Guide for AIX*.

### How Symantec ApplicationHA works with VCS

Symantec ApplicationHA installed in managed LPARs communicates directly with VCS installed in the management LPAR. Symantec ApplicationHA conveys the application health status to VCS in the form of a heartbeat. If VCS does not receive the heartbeat from a particular managed LPAR within a specified interval, VCS either restarts that managed LPAR or fails it over to another physical frame.

You can monitor an application running on a managed LPAR by using Veritas Operations Manager (VOM). An ApplicationHA add-on for VOM integrates the ApplicationHA tab with VOM.

The ApplicationHA tab is the primary interface for performing the application monitoring operations on a managed LPAR. From this tab, you configure application monitoring and then monitor and control the configured application on the managed LPAR. After configuring application monitoring, the ApplicationHA tab displays the state of the application and the component dependencies.

The following figure displays the ApplicationHA tab where Oracle is configured for monitoring.

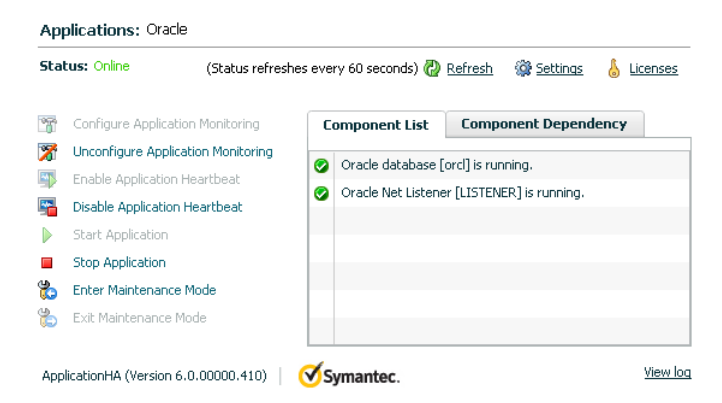

### How Symantec ApplicationHA detects application failures

<span id="page-13-1"></span>Symantec ApplicationHA architecture uses the agent framework to monitor the state of the applications and their dependent components running inside the managed LPARs. Symantec ApplicationHA agents monitor the overall health of the configured applications by running specific commands, tests, or scripts. For more details, see the agent functions section of the application-specific agent guides or the generic agent guide distributed with ApplicationHA.

The ApplicationHA Heartbeat agent is auto-configured when you configure application monitoring. The Heartbeat agent sends the application heartbeat to the management LPAR running VCS. Symantec ApplicationHA uses the application heartbeat as the communication medium to convey the status of the application to VCS.

<span id="page-14-0"></span>If an application fails, the application agents attempt to restart the application for a configurable number of times. If the agents are unable to start the application, ApplicationHA tries to reboot the managed LPAR. After the managed LPAR is restarted, Symantec ApplicationHA attempts to start the application and its dependent components in a predefined order.

## Which applications can I monitor?

Most applications can be placed under Symantec ApplicationHA control provided the following guidelines are met:

■ Defined start, stop, and monitor procedures exist. The application to be monitored must have defined procedures for starting, stopping, and monitoring, as follows:

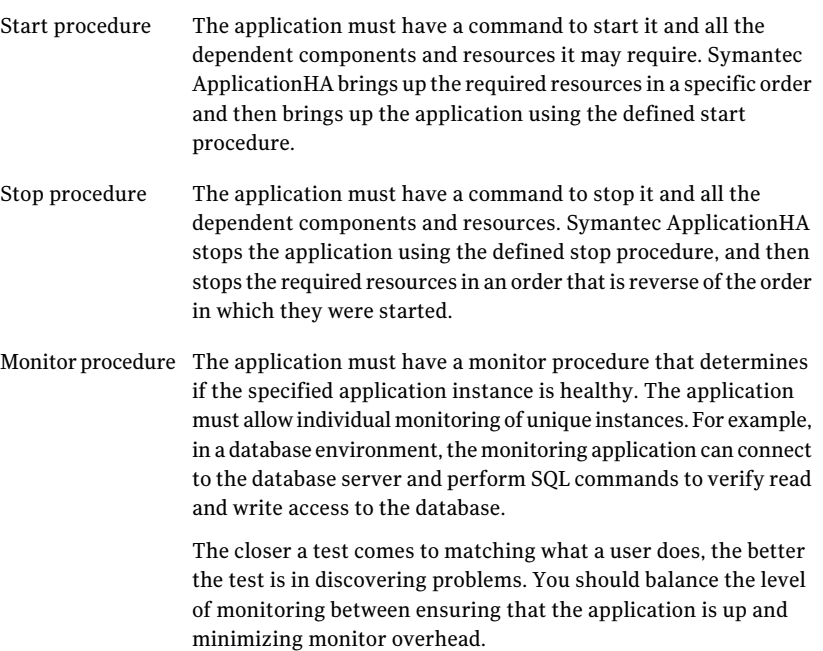

■ Ability to restart the application in a known state When the application is stopped, it must close out all tasks, store data properly, and then exit. When Symantec ApplicationHA attempts to restart the application, it should be able to start from the last known state. In case of a server crash, the application must be able to recover gracefully. Commercial databases such as Sybase and Oracle are good examples of well-written, crash-tolerant applications. On any client request, the client is responsible for holding the request until it receives acknowledgement from the server. When the server receives a request, it is placed in a special redo log file. The database confirms that the data is saved before it sends an acknowledgement to the client.

<span id="page-15-0"></span>After a server crashes, the database recovers to the last-known committed state by mounting the data tables and applying the redo logs. This returns the database to the time of the crash. The client resubmits any outstanding client requests that are unacknowledged by the server, and all others are contained in the redo logs.

### Components of the Symantec ApplicationHA setup

A Symantec ApplicationHA setup in the LPAR virtualization environment comprises of the following components:.

- <span id="page-15-1"></span>■ Symantec [ApplicationHA](#page-15-1) guest components for managed LPARs
- VCS in the virtualization [infrastructure](#page-15-2)
- VOM add-on for Symantec [ApplicationHA](#page-16-0) Management

### Symantec ApplicationHA guest components for managed LPARs

The Symantec ApplicationHA guest components are installed separately on the managed LPARs where you wish to monitor applications. The guest components include the configuration wizard and the ApplicationHA agents that are used for configuring and monitoring applications.

<span id="page-15-2"></span>The guest components also include the Veritas Storage Foundation Messaging Service (xprtld). This service communicates the status of the applications running on the managed LPAR and displays it in the ApplicationHA tab of the Veritas Operations Manager console.

### VCS in the virtualization infrastructure

Veritas Cluster Server by Symantec (VCS) is installed on the management LPAR. The management LPAR runs inside a physical host. VCS is installed on

management LPARs in more than one physical frame, to form a VCS cluster. As a result, VCS provides high availability in the infrastructure layer of the IBM PowerVM virtualization environment on such physical hosts.VCS mainly ensures high availability of the managed LPARs on which ApplicationHA monitors configured applications.

Note: You can designate only one management LPAR per physical host.

For more information on how ApplicationHA and VCS are integrated in the IBM PowerVM virtualization environment:

<span id="page-16-0"></span>See " How [ApplicationHA](#page-11-0) is deployed in the IBM PowerVM environment" on page 12.

### VOM add-on for Symantec ApplicationHA Management

<span id="page-16-1"></span>The Veritas Operations Manager (VOM) Add-on for ApplicationHA Management is installed on the VOM Management Server. You must also add as managed hosts to VOM, the managed LPARs where you want ApplicationHA to monitor applications. The ApplicationHA tab then appears on the VOM console for the respective managed LPAR, and lets you administer application monitoring with ApplicationHA in the IBM PowerVM environment.

### Symantec ApplicationHA user privileges

Symantec ApplicationHA provides a set of privileges that are available when using VOM Console to manage ApplicationHA. These privileges define the application monitoring operations that a user can perform on the managed LPARs. You can create roles and then assign privileges to the roles or assign privileges to the existing roles that are available in the virtualization environment. Application monitoring operations are enabled or disabled depending on the privileges that are assigned to the VOM user account. For example, the Admin privilege is required for configuring application monitoring on a managed LPAR.

VOM administrators can use these privileges to configure access control in an application monitoring environment.

Symantec ApplicationHA provides the following privileges:

- View Application Monitoring State (Guest) Can view the application monitoring status on the managed LPAR. The Guest cannot perform any ApplicationHA operations.
- Control Application Monitoring (Operator)

Can perform all the ApplicationHA operations that include start and stop configured applications, enable and disable application monitoring, specify the application monitoring configuration settings, enter and exit application monitoring maintenance mode, and view application monitoring status. The Operator cannot configure or unconfigure application monitoring on the managed LPAR.

<span id="page-17-0"></span>■ Configure Application Monitoring (Admin) Can perform all ApplicationHA operations that include configure and unconfigure application monitoring, start and stop configured applications, enable and disable application monitoring, specify the application monitoring configuration settings, enter and exit application monitoring maintenance mode, and view application monitoring status.

# Symantec ApplicationHA agents

Agents are application-specific modules that plug into the ApplicationHA framework that manages applications and resources of predefined resource types on a system. The agents are installed when you install Symantec ApplicationHA guest components. These agents start, stop, and monitor the resources configured for the applications and report state changes. If an application or its components fail, ApplicationHA restarts the application and its resources on the managed LPAR.

Symantec ApplicationHA agents are classified as follows:

■ Infrastructure agents

Agents such as NIC, IP, and Mount are classified as infrastructure agents. Infrastructure agents are automatically installed as part of the Application HA installation on managed LPARs.

For more details about the infrastructure agents, refer to the *Veritas Cluster Server 6.0 Bundled Agents Reference Guide (AIX)*.

■ Application agents

Application agents are used to monitor third party applications such as Oracle. These agents are packaged separately and are available in the form of an agent pack that gets installed when you install Symantec ApplicationHA guest components.

The Application HA agent pack is released on a quarterly basis. The agent pack includes support for new applications as well as fixes and enhancements to existing agents. You can install the agent pack on an existing ApplicationHA guest components installation.

Refer to the Symantec Operations Readiness Tools (SORT) Web site for information on the latest agent pack availability.

#### <https://sort.symantec.com/agents>

<span id="page-18-0"></span>Refer to the agent-specific configuration guide for more details about the application agents.

### <span id="page-18-1"></span>About Symantec ApplicationHA licensing

Symantec ApplicationHA is a licensed product. Licensing for Symantec ApplicationHA is applicable for ApplicationHA guest components and is based on the server operating systems in use.

An evaluation license key is embedded in the product. This license key is valid only for a period of 2 months. If you are installing ApplicationHA for the first time, you can use the embedded license key or procure a permanent license key and enter the same while installing the product.

You can add or view the license keys from a managed LPAR that has Application HA guest components installed. You can add a license key through the command line or the ApplicationHA tab. For more information:

See "About managing [ApplicationHA](#page-54-1) licenses" on page 55.

Introducing Symantec ApplicationHA About Symantec ApplicationHA licensing 20

# Chapter

# <span id="page-20-0"></span>Working with VOM

This chapter includes the following topics:

- About Veritas [Operations](#page-20-1) Manager
- Adding [managed](#page-20-2) LPARs and physical hosts to VOM
- <span id="page-20-1"></span>Accessing the Application HA tab
- Configuring Symantec Application HA access control using VOM

### About Veritas Operations Manager

Veritas Operations Manager (VOM) provides you with a single, centralized management console for the Veritas Storage Foundation and High Availability products. You can use it to monitor, visualize, and manage storage resources and generate reports about them. VOM lets administrators centrally manage diverse datacenter environments.

<span id="page-20-2"></span>A typical VOM deployment consists of a Management Server and the managed hosts. The managed host can be a physical or virtual system, that runs on any platform that VOM supports.

For more information on installing the VOM Management Server, see the *Veritas Operations Manager Installation Guide.*

### Adding managed LPARs and physical hosts to VOM

When you click a particular managed LPAR on the Veritas Operations Manager (VOM) console,for theApplicationHAtab to be visible, you must add the managed LPAR as a managed host to VOM.

Symantec recommends that you also add as managed hosts to VOM, the management LPARs that control the required managed LPARs.

#### To add a managed LPAR to VOM

- 1 On the Veritas Operations Manager console, click **Settings** > **Host Management**.
- 2 Click **Actions** > **Add Host(s)**.
- 3 On the **Add (Host)s** page, in the appropriate fields, specify the IP address, user name, and the password that you want to set for the managed host.
- 4 Click **Next**.

<span id="page-21-0"></span>Note: You can use the same steps to add a management LPAR to VOM.

### Accessing the ApplicationHA tab

To administer an application on a managed LPAR that is running in the IBM PowerVM environment, you must access the ApplicationHA tab of the Veritas Operations Manager (VOM) console.

In the ApplicationHA tab, you can perform administrative actions such as:

- Start an application
- Stop an application
- Configure application monitoring
- Unconfigure application monitoring
- Enable application heartbeat
- Disable application heartbeat
- Enter maintenance mode
- Exit maintenance mode

#### To access the ApplicationHA tab

- 1 On theVeritas Operations Manager console, click**Manage** > **Servers** > **Hosts**.
- 2 In the left pane, in the **License** list box, select the **ApplicationHA** check box.
- 3 In the right pane, click the managed LPAR where you want to perform administrative actions.
- 4 Click the **ApplicationHA** tab.

### Configuring Symantec ApplicationHA access control using VOM

<span id="page-22-0"></span>The security or access control model in Veritas Operations Manager (VOM) is based on security groups. Security groups define privileges for user groups inside business entities, by using pre-defined user roles in VOM.

For example, Unices users can form a Unix security group, where the authentication mechanism is UNIX password authentication.

A business entity is a grouping construct for objects in VOM. The objects can be physical systems or virtual systems added to VOM as managed hosts. Using business entities, these objects are grouped for purposes such as reporting, alerting, and access control.

VOM defines three roles for access to ApplicationHA systems:

- Admin
- Operator
- Guest

For more details on the tasks and privileges of each role:

See "Symantec [ApplicationHA](#page-16-1) user privileges" on page 17.

<span id="page-22-1"></span>The following section broadly describes the steps to assign a role to a user. For the detailed steps, and for more information on security groups and business entities, see the *Veritas Operations Manager Administrators's Guide*.

#### <span id="page-22-2"></span>To assign a role to a user

- 1 Create a business entity with one or more ApplicationHA systems.
- 2 Create a security group for the VOM user.

a. Specify the name of the security group. The name of the security group must exactly match the name of the group on the VOM Management Server, to which the user belongs.

b. From the available list of roles, select a role for the security group.

c. Select **Selected Business Entities** as scope of the role, and specify the business entity that you created for ApplicationHA systems in step [1](#page-22-1).

Now any user that is part of the user group for which you configured a security group in step [2,](#page-22-2) can access the ApplicationHA systems with the defined role.

24 | Working with VOM

Configuring Symantec ApplicationHA access control using VOM

# <span id="page-24-0"></span>Configuring application monitoring with Symantec ApplicationHA

This chapter includes the following topics:

- <span id="page-24-1"></span>■ About configuring application monitoring with Symantec [ApplicationHA](#page-24-1)
- Before [configuring](#page-25-0) application monitoring

# About configuring application monitoring with Symantec ApplicationHA

ApplicationHA enables you to configure application monitoring for third party applications, in a virtualization environment.

For details refer to the respective agent configuration guide. You can download the guides from here:

#### <https://sort.symantec.com/documents/>

Consider the following before you proceed:

- You can configure application monitoring on a managed LPAR using the Symantec ApplicationHA Configuration Wizard. The wizard is launched when you click **Configure Application Monitoring** on the ApplicationHA tab in Veritas Operations Manager (VOM).
- Apart from the application monitoring configuration, the configuration wizard also sets up the other components required for Symantec ApplicationHA to successfully monitor the applications.

You mustfirst configure application monitoring using the configuration wizard before using VOM or VCS commands to add additional components or modify the existing configuration.

■ You can use the wizard to configure monitoring for only one application per managed LPAR.

To configure another application using the wizard, you mustfirst unconfigure the existing application monitoring configuration.

Note: When you configure or unconfigure application monitoring, it does not affect the state of the application. The application runs unaffected on the managed LPAR.

■ After you have configured monitoring for an application using the wizard, you can configure monitoring for additional applications from VOM or the command line.

For more information on how to use Veritas Cluster Server commands or VOM to configure additional applications, see the following technical note: <http://www.symantec.com/docs/TECH159846>

■ If a configured application fails, Symantec ApplicationHA attempts to restart the component on the managed LPAR. If the component does not start, ApplicationHA reboots the operating system. If the application still does not start, ApplicationHA communicates with VCS in the management LPAR to take corrective action. ApplicationHA then stops the other configured components in a predefined order. This prevents the other components from getting corrupted due to a machine reboot.

<span id="page-25-0"></span>Thus, a single failed component can bring down other healthy components running on the managed LPAR. You musttake this behavior into consideration while configuring application monitoring on a managed LPAR.

# Before configuring application monitoring

Note the following prerequisites before configuring application monitoring on a managed LPAR:

■ Verify that you have installed the Veritas Operations Manager (VOM) Management Server and the VOM add-on for ApplicationHA Management on the VOM Management Server.

You can also perform the application monitoring operations directly from a browser window by using the following URL:

https://<logicalPartitionNameorIPaddress>:5634/vcs/admin/ application\_health.html?priv=ADMIN

■ Verify that you have installed Symantec ApplicationHA on the required managed LPARs.

Refer to the *Symantec ApplicationHA Installation Guide* for instructions.

- Verify that the logged-on user has administrative privileges on the managed LPAR where you wish to configure application monitoring.
- Verify that you have appropriate user privileges on Veritas Operations Manager.
- Verify that the virtual machines on which you want to monitor applications are added as managed hosts to VOM.
- Verify that the ApplicationHA Application Monitoring Configuration Wizard has administrative credentials on the managed LPAR for logging on, configuring, and administering applications on the managed LPAR.
- If you have configured a firewall, ensure that your firewall settings allow access to ports used by Symantec ApplicationHA installer, wizard, services, and VOM. Refer to the *Symantec ApplicationHA Installation Guide* for a list of ports and services used.

Configuring application monitoring with Symantec ApplicationHA Before configuring application monitoring 28

# Chapter

# <span id="page-28-0"></span>VCS support for ApplicationHA

This chapter includes the following topics:

- About VCS support for [ApplicationHA](#page-28-1)
- **Enabling VCS support for [ApplicationHA](#page-29-0)**
- About [auto-registration](#page-30-0) of managed LPARs with VCS node
- Configuring VCS support for [ApplicationHA](#page-30-1) using custom values
- Configuring VCS support for [ApplicationHA](#page-31-0) using default values
- Configuring VCS support for [ApplicationHA](#page-32-0) using a response file
- <span id="page-28-1"></span>Configuring VCS settings for [ApplicationHA](#page-35-0)
- Disabling VCS settings for [ApplicationHA](#page-37-0)

## <span id="page-28-2"></span>About VCS support for ApplicationHA

If you installVeritas Cluster Server (VCS) in the virtualization infrastructure layer and enable VCS to support ApplicationHA, you can administer application-aware monitoring of managed LPARs by using VCS.

As part of application-aware monitoring of managed LPARs, VCS performs the following actions, based on the application health status determined by ApplicationHA:

1. VCS restarts managed LPARs if an application that is configured for monitoring with ApplicationHA faults. VCS restarts the managed LPAR only if ApplicationHA is unable to bring the application back online by restarting

the application or by initiating a graceful internal restart of the managed LPAR (soft reboot).

- 2. VCS fails over a managed LPAR to another node in the same VCS cluster. VCS fails over the managed LPAR only if the managed LPAR restart fails to bring a faulted application online. For successful failover, both the source and destination nodes must fulfill certain requirements of storage space and network connectivity. For more information on permissions and ports and firewall settings for application-aware monitoring of virtual machines, refer the *Symantec ApplicationHA Installation Guide*.
- <span id="page-29-0"></span>3. VCS supports the Live Partition Mobility (LPM) of managed LPARs to another node in the same VCS cluster. VCS does not initiate any fault-management actions during such migration.

# <span id="page-29-1"></span>Enabling VCS support for ApplicationHA

To leverage the clustering capabilities of Veritas Cluster Server (VCS) to support ApplicationHA, you must run the enable\_applicationha script on each VCS node that you have designated as the management LPAR for the physical frame.

The script sets up a private network between the VCS node and each managed LPAR. Using this private network, ApplicationHA communicates application fault status to the VCS cluster.

You can also use the script to activate the auto-registration feature of a VCS cluster. For more information on the auto-registration feature:

See "About [auto-registration](#page-30-0) of managed LPARs with VCS node" on page 31.

Note: See " How [ApplicationHA](#page-11-0) is deployed in the IBM PowerVM environment" on page 12.. Also, to understand how VCS is deployed in the IBM PowerVM environment, you must read the*Veritas Storage Foundation™andHighAvailability Solutions Virtualization Guide for AIX*

You can use one of the following methods to configure VCS support for ApplicationHA.

- Configuring VCS support for Application HA See "Configuring VCS support for [ApplicationHA](#page-30-1) using custom values" on page 31.
- Autoconfiguring VCS support for Application HA See "Configuring VCS support for [ApplicationHA](#page-31-0) using default values" on page 32.

<span id="page-30-0"></span>■ Configuring VCS support for Application<sub>HA</sub> using response files See "Configuring VCS support for [ApplicationHA](#page-32-0) using a response file" on page 33.

# About auto-registration of managed LPARs with VCS node

In the IBM PowerVM virtualization technology, the auto-registration feature automatically sets up communication between theVCS node (management LPAR) and all the managed LPARs where ApplicationHA is configured. Auto-registration also sets up a VCS resource (LPAR resource) for VCS to monitor the managed LPARs. These steps enable VCS to take application-aware administrative actions such as start, stop, or fail over managed LPARs.

<span id="page-30-1"></span>Note: Enabling auto-registration is an optional step. Before you enable auto-registration, you must set up a private VLAN.

## <span id="page-30-2"></span>Configuring VCS support for ApplicationHA using custom values

To manually configure VCS to support ApplicationHA:

1 Navigate to the following location and run the enable\_applicationha script:

/opt/VRTSvcs/bin/utils

- 2 Specify the Hardware Management Console (HMC) name and user.
- 3 If you have not set up passwordless SSH from the management LPAR to HMC, enter **y** at the appropriate prompt.

4 When prompted, specify the value of some of the following private VLAN configuration parameters. Some of the following parameters may automatically be set to default values.

The following table lists each parameter and its description:

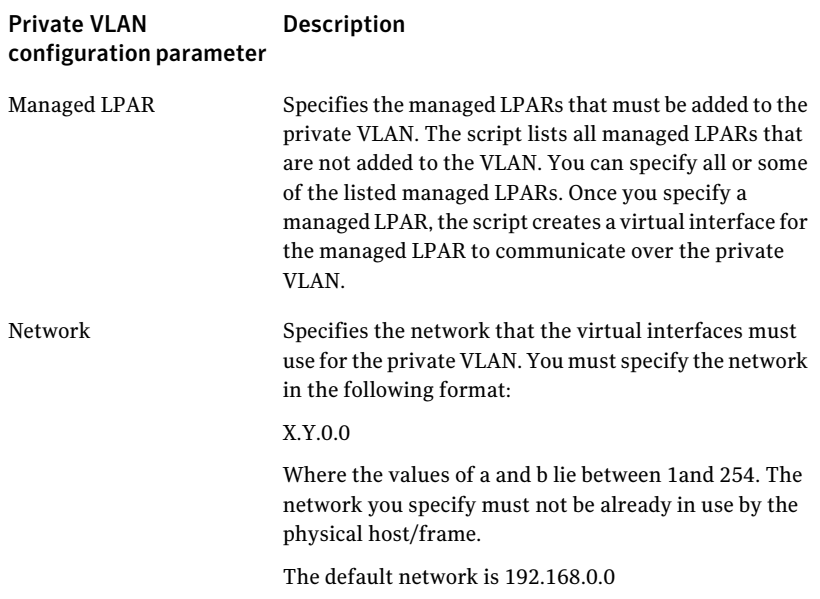

<span id="page-31-0"></span>5 To troubleshoot the configuration, see the following log file:

/var/VRTSvcs/log/applicationha\_utils.log

## <span id="page-31-1"></span>Configuring VCS support for ApplicationHA using default values

When you configure VCS support for ApplicationHA, if you want to set default values for all configuration parameters, use the autoconfigure option of the enable applicationha script.

In some cases, the script may prompt you to specify values for attributes such as HMC name and HMC username.

Note: In case, the VCS cluster is secure, you must manually copy the credential file /var/VRTSvcs/vcsauth/data/ApplicationVM.cred to the /var/tmp/ directory on all configured virtual machines. For security reasons, ensure that only the superuser has permissions to access this file.

#### To autoconfigure VCS support for ApplicationHA

1 Navigate to the following location:

/opt/VRTSvcs/bin/utils/

- <span id="page-32-0"></span>2 Run the following command:
	- # **enable\_applicationha -autoconfigure**

## <span id="page-32-2"></span>Configuring VCS support for ApplicationHA using a response file

The enable applicationha script supports response files. If you want to use the script as a non-interactive activity, you can specify custom values for the script parameters in a response file.

<span id="page-32-1"></span>To use a response file to enable VCS support for ApplicationHA:

1 Create a response file by setting variables.

For more information:

See "Response file variables to enable VCS support for [ApplicationHA"](#page-33-0) on page 34.

See "Sample response file for configuring VCS support for [ApplicationHA"](#page-34-0) on page 35.

2 Run the following command:

```
# enable_applicationha -responsefile file
```
Where *file* is the name of the file you created in step [1.](#page-32-1)

### Response file variables to enable VCS support for ApplicationHA

<span id="page-33-0"></span>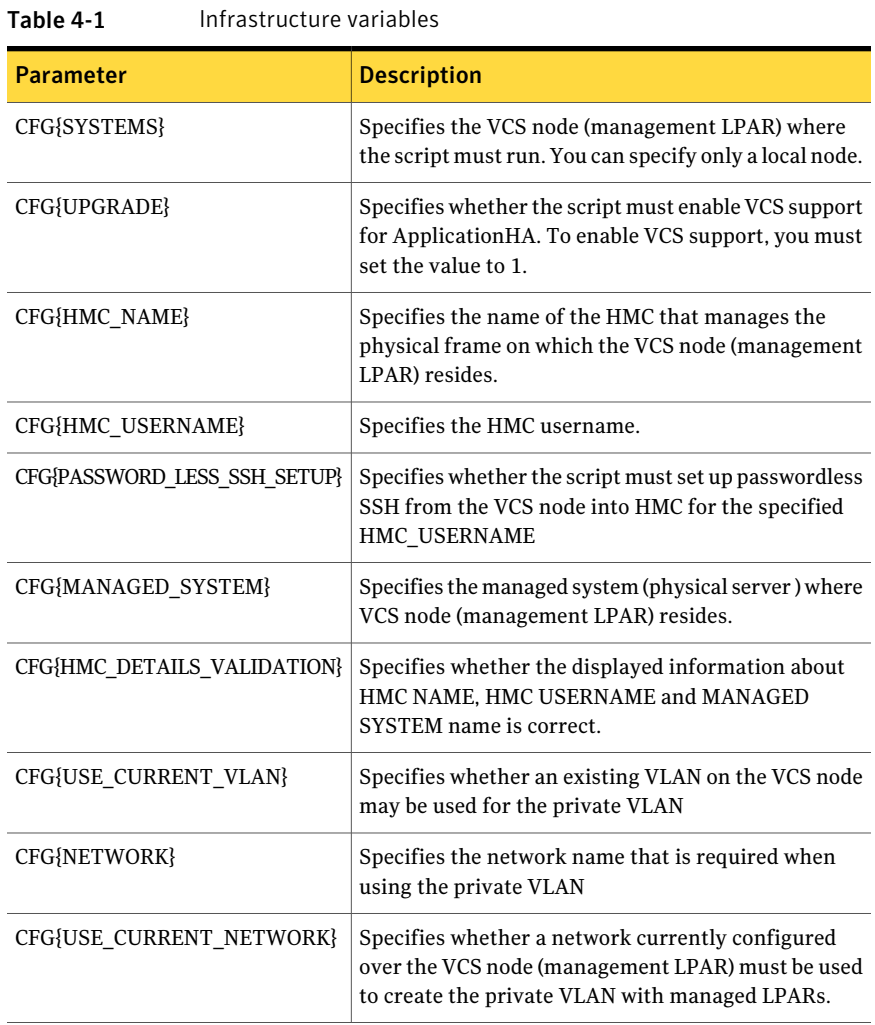

Table 4-2 Virtual Machine variables

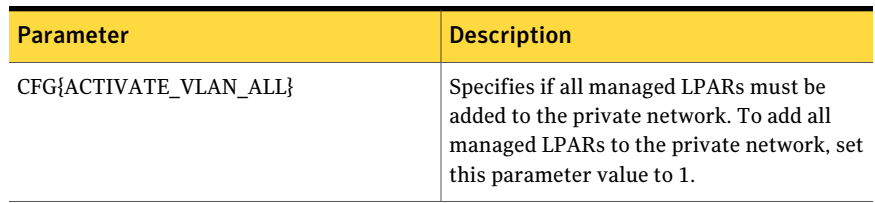

| <b>Parameter</b>          | <b>Description</b>                                                                                                    |
|---------------------------|----------------------------------------------------------------------------------------------------|
| CFG{ACTIVATE VLAN GUESTS} | Specifies the managed LPARs that must be.<br>added to the private network.                                                                                                    |
|                           | You can specify multiple managed LPARs by<br>using a list in which names of the managed<br>LPARs are separated by a space "".                                                                                |
|                           | Note: Do not use this parameter in your<br>response file if you set the<br>ACTIVATE VLAN ALL parameter to 1.                                                                                                 |
| CFG{REMOVE VM ALL}        | Specifies if all managed LPARs must be<br>removed from the private VLAN. To remove<br>the managed LPARs from the private VLAN,<br>set the value of this parameter to 1.                                      |
| CFG{REMOVE VM GUESTS}     | Specifies the managed LPARs that must be.<br>removed from the private VLAN. You can<br>specify multiple managed LPARs by using a<br>list in which names of the managed LPARs<br>are separated by a space "". |

Table 4-2 Virtual Machine variables *(continued)*

### Sample response file for configuring VCS support for ApplicationHA

<span id="page-34-0"></span>Review the response file variables and their definitions and then create a response file.

See "Response file variables to enable VCS support for ApplicationHA" on page 34.

Following is a sample response file:

```
our %CFG;
$CFG{SYSTEMS}="appvcs01";
$CFG{HMC_NAME}="hmc01";
$CFG{HMC_USERNAME}="hmcadmin";
$CFG{ACTIVATE_VLAN_ALL}="1";
$CFG{UPGRADE}="1";
$CFG{NETWORK}="192.168.0.0";
```
# Configuring VCS settings for ApplicationHA

<span id="page-35-0"></span>Configuring Veritas Cluster Server (VCS) settings enables VCS to take specified actions, such as restarting the managed LPAR, ifthe managed LPAR does not send an application heartbeat within a configurable time interval.

VCS monitors the managed LPARthrough the LPARagent.The default monitoring frequency for the managed LPAR is 60 seconds. In case of a heartbeat failure, the default action is to restart the managed LPAR. You can configure the number of such attempts to restart. For more information, see the descriptions of the RestartLimit and ToleranceLimit attributes in the table below.

#### To configure VCS settings

Note:The values that you setin this procedure apply to all managed LPARs running on a management LPAR.

- 1 In theVeritas Operations Managemer (VOM) Console, click **Manage** > **Server** > **Hosts**.
- 2 In the right pane, click the hostname/IP address of the VCS node where you want to configure monitoring settings.
- 3 In the **Service Groups** tab, click the name of the service group that contains the IBM PowerVM resource.

4 To change the restart settings of the virtual machine, perform the following steps:

a. In the **Resources** tab, click the resource name of the virtual machine resource.

b. In the **All attributes** tab, right-click the following attribute, and from the context-menu select **Edit Attribute**:

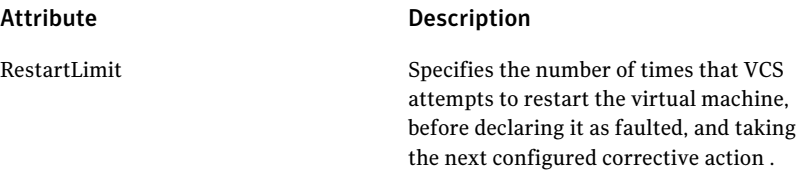

5 To change the monitoring settings of the virtual machine, perform the following steps:

a. In the **Resources** tab, click the resource **Type** (that is, LPAR)

b. In the All attributes **tab**, right-click the attribute that you want to edit, and from the context-menu, select Edit Attribute for changing settings for the following attributes:

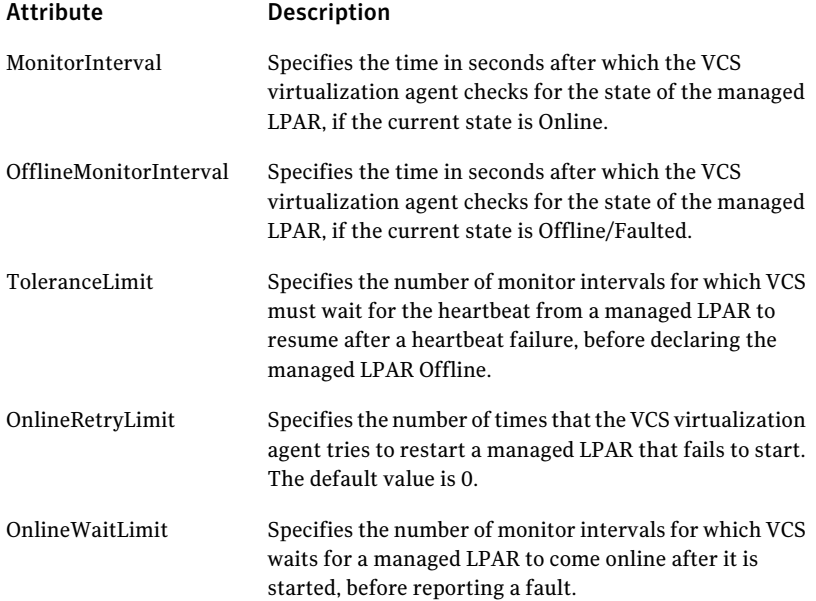

# Disabling VCS settings for ApplicationHA

<span id="page-37-0"></span>You can disable Veritas Cluster Server (VCS) settings if you do not want VCS to restart a managed LPAR in case of a heartbeat failure.

#### To disable VCS settings

- 1 In theVeritas Operations Managemer (VOM) Console, click **Manage** > **Servers** > **Hosts**.
- 2 Click the hostname/IP address of the VCS node where you want to unconfigure monitoring settings.
- 3 In the **Service Groups** tab, click the name of the service group that contains the IBM PowerVM resource.
- 4 On the **Allattributes** page, right-click the **ManageFaults** attribute , and from the context-menu select **Edit Attribute**
- 5 Set the value of the attribute to **None**.

#### Attribute Description

ManageFaults

Enables VCS to restart a managed LPAR, if the managed LPAR fails. The default value 'ALL' enables VCS actions. You can set the value 'NONE' to disable VCS actions.

# Chapter

# <span id="page-38-0"></span>Administering application monitoring

This chapter includes the following topics:

- Administering application monitoring using the [ApplicationHA](#page-38-1) tab
- <span id="page-38-1"></span>[Administering](#page-43-0) application monitoring settings
- About [ApplicationHA-initiated](#page-46-0) managed LPAR restarts

## Administering application monitoring using the ApplicationHA tab

Symantec ApplicationHA provides an interface, the ApplicationHA tab, to configure and control application monitoring. The ApplicationHA tab is integrated with the Veritas Operations Manager.

Use the ApplicationHA tab to perform the following tasks:

- Configure and unconfigure application monitoring
- Start and stop configured applications
- Enable and disable application heartbeat
- Enter and exit maintenance mode

To view the ApplicationHA tab, launch the Veritas Operations Manager console, navigate to the managed LPAR on which you want to monitor an application. For more information: See "Accessing the [ApplicationHA](#page-21-0) tab" on page 22.

Note: You can also perform the application monitoring operations directly from a browser window using the following URL:

<span id="page-39-0"></span>**https://***<LPAR\_Name\_or\_IP>***:5634/vcs/admin/application\_health.html?priv=ADMIN** where *<LPARName\_or\_IP>* is the name or the IP address of the managed LPAR.

### To configure or unconfigure application monitoring

Use the Application HA tab to configure or unconfigure an application monitoring configuration from the virtual machine. This may be required in case you wish to re-create the configuration or configure another application using the wizard.

You can click the following links:

- Click **Configure Application Monitoring** to launch the Symantec ApplicationHAConfiguration Wizard. Use the wizard to configure application monitoring.
- Click Unconfigure Application Monitoring to delete the application monitoring configuration from the virtual machine.

Symantec ApplicationHA removes all the configured resources for the application and its services.

<span id="page-39-1"></span>Note that this does not uninstall Symantec ApplicationHA from the virtual machine. This only removes the configuration. The unconfigure option removes all the application monitoring configuration resources from the virtual machine.

### To view the status of configured applications

Under the Component List tab of the VOM console, the Description box in the ApplicationHAdisplays the status ofthe configured application and the associated services.

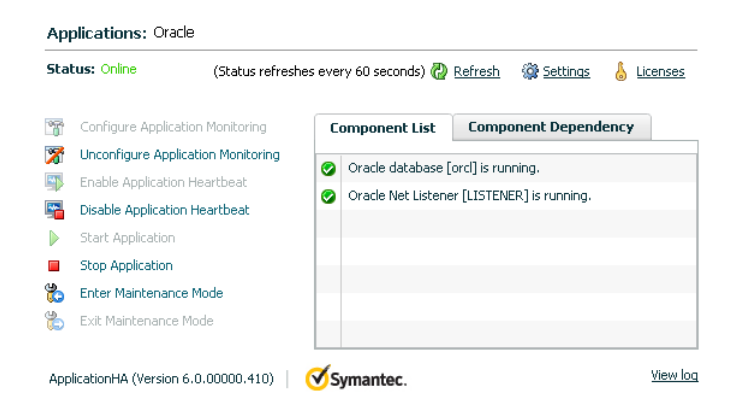

For example, if you have configured monitoring for Oracle, the Description displays the following information:

Oracle Net Listener [Listener] is running.

The Description box also displays the state of the configured application and its components. The following states are displayed:

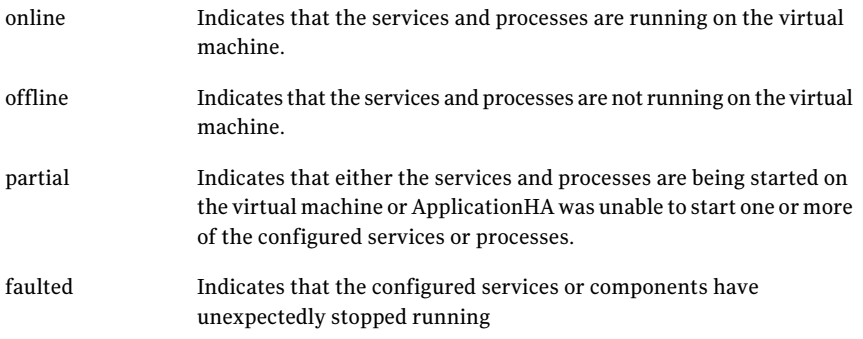

<span id="page-40-0"></span>Click **Refresh** to see the most current status of the configured components. The status is refreshed every 60 seconds by default.

### <span id="page-40-1"></span>To view component dependency

ApplicationHA monitors a configured application for high availability by monitoring the status of its components. Inter-related components form a component group. The status of the application depends on the component groups.

The Component Dependency tab of the Veritas Operations Manager console illustrates this dependency between the application and its components

To access the Component Dependency tab perform the following step:

■ In the ApplicationHA tab of the VOM client GUI, click **Component Dependency**. A component dependency graph appears. The graph indicates which component depends on which other component to be up and running.

#### 42 | Administering application monitoring Administering application monitoring using the ApplicationHA tab

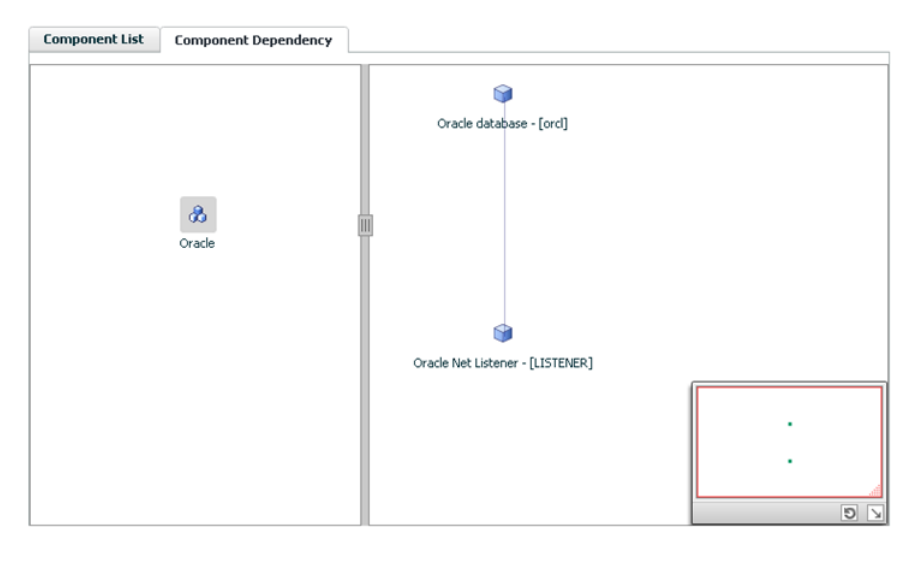

The above figure illustrates the component dependency for Oracle Database.

The left pane indicates the component groups, while the right pane indicates the components of the selected component group. A vertical line joining two components indicates that for the component at the higher level to be running, the component at the lower level must be running.

The track pad, at the left-bottom corner helps you navigate through complex component dependency graphs.

The Component Dependency graph also uses various icons to indicate component groups and components as well as their status. If you roll the mouse over a component, a tooltip highlights the name and the state of the component.

<span id="page-41-0"></span>For example, in the above figure the Oracle component group is selected in the left pane and the components, Oracle Net Listener and Oracle database, appear in the right pane. For the Oracle database to be running, Oracle Net Listener must be up and running.

### To start or stop applications

Use the following options on the ApplicationHA tab to control the status of the configured application and the associated components:

■ Click **Start Application** to start a configured application. Symantec ApplicationHA attempts to start the configured application and its components in the required order. The configured resources are also brought online in a predefined order.

■ Click **Stop Application** to stop a configured application that is running on the virtual machine.

<span id="page-42-0"></span>Symantec ApplicationHA begins to stop the configured application and its components gracefully. The configured resources are also taken offline in the pre-defined order.

### To enable or disable application heartbeat

The VCS LPAR agent uses the heartbeatinformation that VCS captures as a proxy for managed LPAR availability. This allows VCS to automatically restart individual managed LPARs that have lost their ability to heartbeat either due to application failure or due to managed LPAR failure.

The ApplicationHA tab allows you to control the application heartbeat on the managed LPARs.

Use the following options on the ApplicationHA tab to control the configured application heartbeat:

- Click **Enable Application Heartbeat** to enable the heartbeat communication between the configured applications running on the managed LPAR and VCS. The application heartbeat is enabled by default when an application is configured for monitoring.
- <span id="page-42-1"></span>■ Click **Disable Application Heartbeat** to disable the heartbeat communication between the configured applications running on the managed LPAR and VCS. If you disable application heartbeat, VCS does not restart the managed LPAR when application in the managed LPAR fails.

### To suspend or resume application monitoring

After configuring application monitoring you may want to perform routine maintenance tasks on those applications. These tasks may or may not involve stopping the application but may temporarily affect the state of the applications and its dependent components. If there is any change to the application status, Symantec ApplicationHA may try to restore the application state. This may potentially affect the maintenance tasks that you intend to perform on those applications.

If stopping the application is not an option, you can suspend application monitoring and create a window for performing such maintenance tasks. When application monitoring is suspended, ApplicationHA freezes the application configuration, disables the application heartbeat, and stops sending the heartbeat to VCS.

The ApplicationHA tab provides the following options:

- Click **Enter Maintenance Mode** to suspend the application monitoring for the applications that are configured on the managed LPAR. During the time the monitoring is suspended, Symantec ApplicationHA does not monitor the state of the application and its dependent components. The ApplicationHA tab does not display the current status of the application. If there is any failure in the application or its components, ApplicationHA takes no action.
- Click **Exit Maintenance Mode** to resume the application monitoring for the applications configured on the managed LPAR. You may have to click the **Refresh** link in the ApplicationHA tab to see the current status of the application.

When application monitoring is restarted from a suspended state, ApplicationHA does not enable the application heartbeat. Click **Enable Application Heartbeat** to enable it.

<span id="page-43-0"></span>If you have made changes to the application that is being monitored, then those changes may not reflect in the application monitoring configuration. In such cases, you may have to unconfigure and reconfigure the application monitoring.

### <span id="page-43-2"></span>Administering application monitoring settings

The ApplicationHA view provides a set of options that you can use to control the way Symantec ApplicationHA handles application monitoring, application and dependent component faults, and application recovery on the managed LPAR. The view also provides a set of options that you can use to configure ApplicationHA to restart the managed LPAR. These configuration settings are applicable on a per managed LPAR basis. The settings apply to all the applications that Symantec ApplicationHA monitors on the managed LPAR.

<span id="page-43-1"></span>The following settings are available:

■ App.StartStopTimeout

When you click the **Start Application** or **Stop Application** links in the ApplicationHA view, Symantec ApplicationHA initiates an orderly start or stop of the application and its dependent components. This option defines the number of seconds Symantec ApplicationHA must wait for the application to start or stop. If the application does not respond in the stipulated time, an error is displayed in the ApplicationHA view.

A delay in the application response does not indicate that the application or its dependent component has faulted. Parameters such as workload, system performance, and network bandwidth may affect the application response. Symantec ApplicationHA continues to wait for the application response even after the timeout interval is over. If the application fails to start or stop,

ApplicationHA takes the necessary action depending on the other configuration settings.

AppStartStopTimeout value can vary between 0 and 600. The default is 30 seconds.

<span id="page-44-1"></span>■ App.RestartAttempts

This option defines the number of times Symantec ApplicationHA should try to restart a failed application or its dependent component. If an application fails to start in the specified number of attempts, Symantec ApplicationHA stops the application heartbeat and communicates the fault to VCS. AppRestartAttempts value can vary between 1 and 6. The default is 1.

<span id="page-44-0"></span>■ App.ShutdownGraceTime

This option defines the number of seconds Symantec ApplicationHA should wait before communicating the application fault to VCS.

If a configured application or its dependent component fails, Symantec ApplicationHA tries to restart the component for the configured number of times. If the component fails to start, Symantec ApplicationHA stops the application heartbeat and communicates the fault to VCS. VCS may then restart the managed LPAR depending on the configuration settings.

An abrupt shutdown may affect the other healthy application components running on the machine. If those components require more time to stop, Symantec ApplicationHA may not be able to stop them gracefully in time before the reboot is initiated. For such cases, you can use

AppShutdownGraceTime to delay the managed LPARreboot so that Symantec ApplicationHA stops all the application components gracefully.

When an application fails to start, Symantec ApplicationHA initiates a graceful shutdown of all the healthy applications being monitored on the managed LPAR and waits for time specified in this option. A managed LPAR reboot takes place only after all the application components are shut down gracefully or at the end of the grace time, whichever is earlier.

<span id="page-44-2"></span>This setting is applicable to the heartbeat service group that is created when you configure application monitoring using the Symantec ApplicationHA Configuration Wizard. Internally, it sets the DelayBeforeAppFault attribute of the Heartbeat agent resource (VCSAppMonHBRes) in the configuration. AppShutDownGraceTime value can vary between 0 and 600. The default is 300 seconds.

■ VM.GracefulRebootPolicy

Use this option to enable or disable ApplicationHA-initiated managed LPAR restart policy. This option defines whether or not ApplicationHA restarts the managed LPAR in response to application and component failures. When a configured application or component fails, ApplicationHA attempts to restart the failed components. If the component fails to start, ApplicationHA then takes the next corrective action.

If this policy is disabled, and an application or component fails, then ApplicationHA stops sending the heartbeat to VCS. As a result VCS can then restart the managed LPAR.

If this policy is enabled, ApplicationHA itself invokes a native operating system command to restart the managed LPAR.

VM.GracefulRebootPolicy value can be Enabled (1) or Disabled (0). The default value is Disabled.

ApplicationHA uses the following command to initiate a soft reboot:

# /usr/sbin/reboot

To display a broadcast message that tells users about the soft-internal reboot in progress, perform the following steps:

1.In theVeritas Operations Managemer (VOM) console, click **Manage** > **Server** > **Hosts**.

2. In the right pane, click the hostname/IP address of the managed LPAR where you want to update the soft reboot command.

3. In the **Service Groups** tab, click on the infrastructure service group name, that is VCSAppMonHBSG.

4. In the **Resources** tab, click the heartbeat resource name, that is VCSAppMonHBRes.

5. In the All attributes tab, right-click the following attribute, and from the context-menu select **Edit Attribute**:

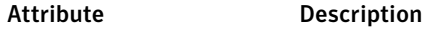

VMGracefulRebootCmd

Specifies the command that ApplicationHA to perform soft reboot of the managed LPAR.

<span id="page-45-0"></span>You can set the following value for the attribute to display a custom message message "ApplicationHA initiated soft reboot" on the console:

/usr/sbin/shutdown -r now ApplicationHA initiated soft reboot

■ VM.GracefulRebootAttempts

This option defines the number of times ApplicationHA attempts to restart the managed LPAR gracefully if the configured application or component becomes unresponsive. The number of restart attempts is time bound and is defined by the option VM.GracefulRebootTimeSpan. The restart attempts count is reset after the reboot time span elapses.

For example, if the reboot attempts value is 4, the time span value is 1 hour, and ApplicationHA has restarted the managed LPAR once, then the restart attempt count is 3 (initial set value of 4 minus one reboot) for the remaining period of the 1-hour interval. The restart attempts count is reset to 4 at the beginning of the next 1-hour span.

If the restart attempts are exhausted and the application or component fails within the reboot time span again, ApplicationHA stops the application heartbeat and communicates the fault to VCS. Depending on the configuration, VCS may then restart or fail over the managed LPAR.

<span id="page-46-2"></span>VM.GracefulRebootAttempts value can vary between 1 and 10. The default value is 1.

■ VM.GracefulRebootTimeSpan

This option defines the time interval, in hours, during which ApplicationHA can gracefully restart the managed LPAR for the number of times defined by the option VM.GracefulRebootAttempts.

VM.GracefulRebootTimeSpan value can vary between 1 and 24. The default value is 1 hour.

Note: These attribute values are not affected due to a hard restart by VCS. The configuration remains in effect even after VCS reboots the managed LPAR.

#### To modify the application monitoring configuration settings

1 Launch the Veritas Operations Manager (VOM) console, and navigate to the managed LPAR where you have configured application monitoring.

For more information on navigating the VOM console, See ["Accessing](#page-21-0) the [ApplicationHA](#page-21-0) tab" on page 22.

- 2 Select the **ApplicationHA** tab and then click the **Settings** link to display the Settings dialog box.
- <span id="page-46-0"></span>3 Specify the values for the available options displayed in the Settings box and then click **OK**.

The specified values are updated in the configuration and they take effect immediately.

### <span id="page-46-1"></span>About ApplicationHA-initiated managed LPAR restarts

When you configure application monitoring, ApplicationHA uses a heartbeat to communicate the application status to VCS in the virtualization infrastructure layer. If the application or its component fails, ApplicationHA attempts to restart it. If the application does not start, depending on the configuration, ApplicationHA initiates a soft reboot of the managed LPAR. If the application does not come online after the soft reboot, ApplicationHA stops sending the heartbeat to VCS.

Depending on the configuration, VCS in the infrastructure layer then performs a hard restart of the managed LPAR.

A hard restart has various implications and may not be the desired solution at all times. It may prove to be counter productive in several cases, including the following:

- The managed LPAR itself is running fine but the application is unable to get the required resources
- The other applications and tools running on the machine may either hang or take longer time to recover or restart after an abrupt shut down
- A hard restart can be potentially disruptive if there are multiple critical applications running on the managed LPAR

A soft reboot or an operating system driven restart is graceful and allows for a more orderly shutdown of applications and tools running on the machine and can help reduce potential disruption to critical applications. ApplicationHA provides this layer of application control wherein you can configure ApplicationHA itself to restart the managed LPAR using native operating system commands. Note that the soft reboot of the managed LPAR by ApplicationHA is disabled by default.

<span id="page-47-0"></span>ApplicationHA provides attributes that you can use to configure ApplicationHA to restart the managed LPAR.

See ["Administering](#page-43-0) application monitoring settings" on page 44.

### Does ApplicationHA-initiated reboot affect VCS HA?

ApplicationHA-initiated reboot works independently of high availability provided by VCS installed in the virtualization infrastructure layer. It is not intended to replace VCS in the infrastructure layer. It is useful in cases where there is a need to first bring down other healthy applications and dependent components before actually restarting the managed LPAR.

ApplicationHA-initiated reboot complements VCS in the infrastructure layer by offering an additional layer of control that helps in building customized application management and recovery plans in virtualization environments. ApplicationHA-initiated reboot can co-exist with VCS in the infrastructure layer. You can configure both ApplicationHA-initiated reboot and VCS in the infrastructure layer as part of your recovery plan.ApplicationHA-initiated reboot can act as the first line of action against application failures. If a graceful restart does not resolve the application failures, then depending on the reboot configuration settings, ApplicationHA stops the application heartbeat and VCS in the infrastructure layer then takes control of the managed LPAR.

# Chapter

# <span id="page-48-0"></span>Administering VCS support for ApplicationHA

This chapter includes the following topics:

- About administering VCS support for [ApplicationHA](#page-48-1)
- Configuring a new managed LPAR for [application-aware](#page-49-0) monitoring
- Unconfiguring [application-aware](#page-50-0) monitoring of a managed LPAR
- Viewing [configuration](#page-51-0) details of a managed LPAR
- <span id="page-48-1"></span>Viewing [connection](#page-52-0) details of a managed LPAR
- Putting a [management](#page-53-0) LPAR into maintenance mode

# <span id="page-48-2"></span>About administering VCS support for ApplicationHA

When you enable VCS support for ApplicationHA, VCS extends its ability to externally reboot a faulted virtual machine or fail over a faulted machine to another node in the VCS cluster.

When you enable VCS support for ApplicationHA, managed LPARs that are configured for application monitoring with ApplicationHA, are registered with VCS.As part ofthe registration, aVCS resource is created on each managed LPAR. If a resource already exists (for application-status agnostic monitoring of the managed LPAR), VCS uses the same resource to execute ApplicationHA tasks.

You can perform the following administrative tasks using VCS to monitor configured managed LPARs:

■ Configuring a new managed LPAR for application-aware monitoring

See "Configuring a new managed LPAR for [application-aware](#page-49-0) monitoring " on page 50.

- Unconfiguring application-aware monitoring of a managed LPAR See "Unconfiguring [application-aware](#page-50-0) monitoring of a managed LPAR" on page 51.
- Viewing configuration details of a managed LPAR See "Viewing [configuration](#page-51-0) details of a managed LPAR" on page 52.
- Viewing connection details of a managed LPAR See "Viewing [connection](#page-52-0) details of a managed LPAR" on page 53.
- <span id="page-49-0"></span>■ Putting a management LPAR into maintenance mode See "Putting a [management](#page-53-0) LPAR into maintenance mode" on page 54.

## Configuring a new managed LPAR for application-aware monitoring

If you add a new managed LPAR to an existing ApplicationHA configuration, the new managed LPAR is not automatically configured for application-aware monitoring by VCS. You must add the new managed LPAR to the private network (VLAN) between the configured managed LPARs and management LPAR. You can do so by running the enable\_applicationha script with the following options.

Note: You must perform the following steps on each VCS node (management LPAR) in the cluster where you added new managed LPARs for application-aware monitoring.

#### To add a new virtual machine to the private VLAN

1 If you want to configure all the newly created managed LPARs for application-aware monitoring, run the following command:

```
# enable_applicationha -addvm ALL
```
The procedure for configuring all newly-created managed LPARs is complete.

If you want to configure only some new managed LPARs to the cluster, run the following command:

```
# enable_applicationha -addvm
```
2 Review the displayed list of new managed LPARs and specify the names of only those managed LPARs that you want to configure for application-aware monitoring, by using the following command:

```
# enable_applicationha -addvm vm1 vm2 ...
```
Where *vm1*, *vm2* are the names of the managed LPARs that you want to add to the VCS cluster.

<span id="page-50-0"></span>When you perform the above step/s, the managed LPARs that are configured for monitoring with ApplicationHA, are automatically registered with the private VLAN when you run the above commands.

## Unconfiguring application-aware monitoring of a managed LPAR

If you want to perform some maintenance activities on a certain managed LPAR, you may want to suspend application-aware monitoring of that managed LPAR by VCS. This prevents VCS from taking any fault-management steps during the maintenance activity.

You can achieve this by removing the managed LPAR from the private VLAN between configured managed LPARs and the VCS node (management LPAR).

Note: You must perform the following steps on each VCS node (management LPAR) in the cluster where you want to suspend managed LPARs application-aware monitoring of managed LPARs by VCS.

#### To remove a managed LPAR from the private VLAN

1 If you want to remove all registered managed LPARs from the private VLAN, run the following command:

```
# enable_applicationha -delvm ALL
```
The procedure to remove all managed LPARs from the private VLAN is complete. If you want to remove certain managed LPARs from the VCS cluster, run the following command:

# **enable\_applicationha -delvm**

2 Review the displayed list of registered managed LPARs in the private VLAN, and specify those managed LPARs that you want to remove from the private VLAN:

```
# enable_applicationha -delvm vm1 vm2
```
Where *vm1*, *vm2* are the names of the managed LPARs where you want to suspend application-aware monitoring by VCS.

Once you remove a managed LPAR or multiple managed LPARs from the private VLAN by using the above steps, they do not automatically register with the private VLAN as per the autoregistration feature.

<span id="page-51-0"></span>If you want to restart application-aware monitoring on such managed LPARs, you must repeat the steps described in the following topic:

See "Configuring a new managed LPAR for [application-aware](#page-49-0) monitoring " on page 50.

## Viewing configuration details of a managed LPAR

You can view the configuration details, including infrastructure parameters such as NIC and VLAN ID, of various managed LPARs associated with a VCS node (management LPAR).

■ To view configuration details of all managed LPARs associated with a VCS node (management LPAR), run the following command:

```
# enable_applicationha -status
```
You can also view the configuration details of a specific managed LPAR from the command line. The output displays status in terms of "Registered" or "Not Registered". The 'Registered' status implies that the infrastructure for

application-aware monitoring of that managed LPAR is created. However, the managed LPAR may not be connected to the VCS node (management LPAR).

■ To view the registration details of selected managed LPARs, run the following command:

# **enable\_applicationha -status** *vm1 vm2* **...**

<span id="page-52-0"></span>Where vm1, vm2 are names of managed LPARs of which you want to view configuration details.

### Viewing connection details of a managed LPAR

You can view the connection details of a managed LPAR from the VCS node (management LPAR).

■ To view the connection state of a managed LPAR, run the following command:

```
# hasys -value VirtGuest ConnectionState
```
Where *VirtGuest* is the host name of the managed LPAR. The host name of the managed LPAR is reflected in the "CEInfo" attribute of the LPAR resource corresponding to the managed LPAR. To get this information, use the command:

#### # **hares -value** *virt\_name* **CEInfo**

Where *virt name* is the name of managed LPAR. In the output, the name that corresponds to the key CESystem, is the host name of the managed LPAR. The following table lists each connection state value and its description.

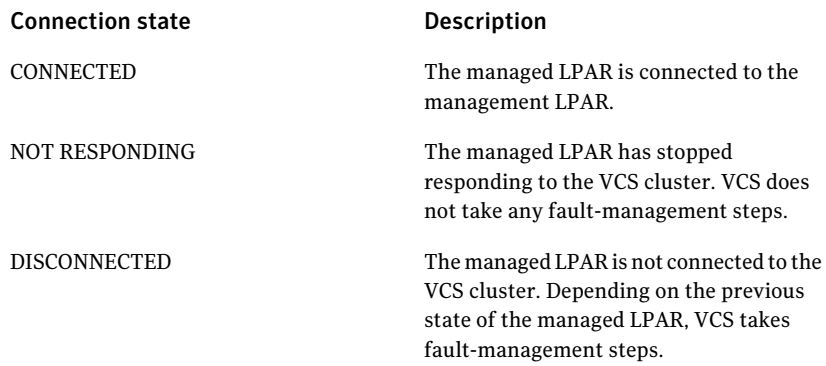

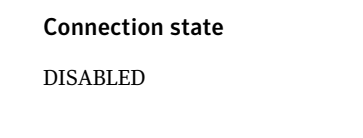

The connection between the managed LPAR and the management LPAR is disabled. VCS does not perform any application-aware monitoring of the managed LPAR.

■ To determine the VCS node (management LPAR) to which a managed LPAR is connected, run the following command. At any given time, a managed LPAR is connected to only one VCS node:

Description

```
# hasys -value VirtGuest ControllerNode
```
Where *VirtGuest* is the host name of the managed LPAR

### Putting a management LPAR into maintenance mode

You can use the enable applicationha script to put a VCS node (management LPAR), that is configured to support ApplicationHA, into maintenance mode.

You can do so by using the following command:

```
# enable_applicationha -reset
```
This configuration step resets the ApplicationHA configuration on the VCS node where you run the script. You can put all the nodes in a VCS cluster, one by one, into maintenance mode.

When you put the last node into maintenance mode, global ApplicationHA settings such as IP addresses and DHCP resources are also deleted across the VCS cluster.

ApplicationHA, however, continues to monitor applications on the configured managed LPARs

# Chapter

# <span id="page-54-0"></span>Managing Symantec ApplicationHA licenses

This chapter includes the following topics:

- <span id="page-54-1"></span>■ About managing [ApplicationHA](#page-54-1) licenses
- Managing [ApplicationHA](#page-55-0) licenses through ApplicationHA tab

## About managing ApplicationHA licenses

When the embedded, two-month, evaluation license key expires, you may want to add a permanent license key.

You can add or view the license key from any managed LPAR that has ApplicationHA guest components installed. You can use one of the following methods to manage the licenses:

■ From the command line, run the following commands:

To view an existing license: /opt/VRTS/bin/vxlicrep To install a new license:

/opt/VRTS/bin/vxlicinst

- When you run the CPI installer to install or upgrade ApplicationHA, you can specify a new license key.
- Connect to the Veritas Operations Manager console and select the managed LPAR for which you want to update the licenses. Select the **ApplicationHA** tab and click **Licenses**. Use this path to manage licenses for the local managed LPAR.

See "Managing Application HA licenses through Application HA tab" on page 56.

## <span id="page-55-1"></span>Managing ApplicationHA licenses through ApplicationHA tab

<span id="page-55-0"></span>Perform the following steps to manage ApplicationHA licenses through the ApplicationHA tab.

#### To manage the ApplicationHA licenses

- 1 Connect to the Veritas Operations Manager.
- 2 In the Veritas Operations Manager console, click **Manage** > **Servers** > **Hosts**.
- 3 In the left pane, in the **License** list box, select the **ApplicationHA** check box.
- 4 In the right pane, click the managed LPAR where you want to perform administrative actions.
- 5 Click the **ApplicationHA** tab and then click **Licenses**.
- 6 On the License Management panel, enter the new license key in the **Enter license key** text box and then click **Add**.
- 7 Click **Close**.

# **Appendix**

<span id="page-56-0"></span>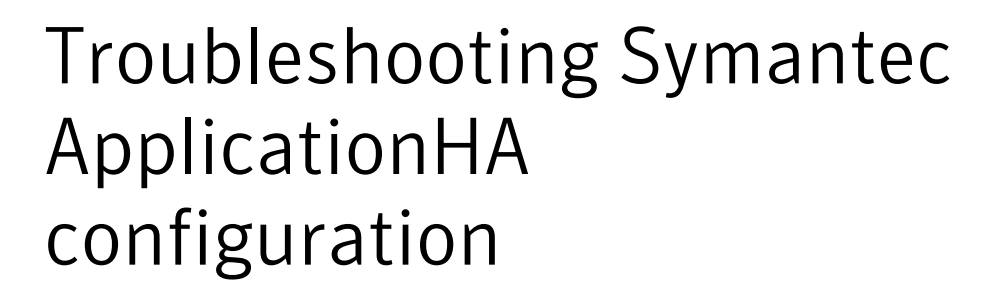

This appendix includes the following topics:

- [ApplicationHA](#page-57-0) view logging
- Symantec [ApplicationHA](#page-58-0) tab does not display the application monitoring [status](#page-58-0)
- Symantec [ApplicationHA](#page-58-1) Configuration Wizard displays blank
- [Migration](#page-59-0) of managed LPAR remains blocked
- [ApplicationHA-initiated](#page-59-1) reboot does not broadcast any message on console
- LPAR group fails to come online on a [system](#page-59-2)
- Reset option of enable applicationha command fails
- Wizard fails to create ethernet [adapters](#page-60-0)
- Passwordless ssh [communication](#page-60-1) fails
- LPAR group faults on all [systems](#page-60-2)
- [ApplicationHA](#page-61-0) fails to restart an application
- Soft reboot of a managed LPAR is not [triggered](#page-61-1)
- Hard reboot of a managed LPAR is not [triggered](#page-61-2)
- VCS cannot fail over [managed](#page-62-0) LPAR
- [Unconfiguring](#page-62-1) monitoring does not restore default application monitoring [settings](#page-62-1)
- VCS may fail over an online [managed](#page-63-0) LPAR
- Unconfiguring [application-aware](#page-63-1) monitoring on a managed LPAR may fail
- [ApplicationHA](#page-64-0) does not restart a failed application
- A managed LPAR intermittently displays "NOT [RESPONDING"](#page-64-1) status
- A [managed](#page-65-0) LPAR is unable to connect to VCS node
- [Disconnected](#page-65-1) managed LPAR does not immediately appear faulted
- <span id="page-57-0"></span>■ Configured managed LPAR appears to be [disconnected](#page-66-0) from VCS
- enable applicationha script fails

## <span id="page-57-2"></span>ApplicationHA view logging

<span id="page-57-1"></span>The ApplicationHA view generates log files that are appended by letters. The log files are segregated based on operations and configuration settings, as follows:

■ Operations and wizard logging

ApplicationHA logs operations logs include the Symantec ApplicationHA Configuration Wizard logs and logs related to the various operations performed from the ApplicationHA view.

Operations logs are located at: /var/VRTSvcs/log

For example: /var/VRTSvcs/log/AppControlOperations A.log

The Symantec ApplicationHA Configuration Wizard also maintains in-memory logs that are available only during the time the wizard is running. These logs are maintained on a per session basis. The in-memory logs are purged after the wizard is closed. These logs are not stored in any file or directory.

■ Configuration settings logging

Application monitoring configuration settings related changes are logged separately and are available at:

```
/var/VRTSvcs/log
```
For example: /var/VRTSvcs/log/AppControlSettings\_A.log

These settings are accessible from the Settings link on the ApplicationHA view.

■ ApplicationHA view logging

The ApplicationHA view also maintains in-memory logs of the operations performed from the view. These logs are available only until the time the logs <span id="page-58-0"></span>window is open. To view the current logs, click the **View Logs** link available on the right hand side in the ApplicationHA view. A window appears within the view. This window displays the details of the operations performed.

# Symantec ApplicationHA tab does not display the application monitoring status

The Symantec Application HA tab in the Veritas Operations Manager (VOM) console may either display a HTTP 404 Not Found error or may not show the application health status at all.

Verify the following conditions and then refresh the ApplicationHA tab in the VOM console:

- Verify that the Application HA add-on is configured in VOM.
- Verify that the Veritas Storage Foundation Messaging Service (xprtld process) is running on the managed LPAR.

To verify xprtld process is running, run the following command:

#**/opt/VRTSsfmh/adm/xprtldctrl status**

If the process has stopped, run the following command:

#**/opt/VRTSsfmh/adm/xprtldctrl start**

- Verify that ports 14152, 14153, and 5634 are not blocked by a firewall.
- <span id="page-58-1"></span>■ Log out of VOM and then login again. Then, verify that the Symantec ApplicationHA plugin is installed and enabled. If the problem persists, perform the following steps in the VOM console: Click **Settings** > **Host Management**. Right-click the host where you want to view the monitoring status, and from

the context menu click **Refresh Host(s)**.

## Symantec ApplicationHA Configuration Wizard displays blank

The Symantec ApplicationHA Configuration Wizard may fail to display the wizard panels. The window may appear blank.

#### **Workaround**

You must re-launch the wizard.

# Migration of managed LPAR remains blocked

<span id="page-59-0"></span>If the VCS LPAR agent crashes, the migration of the management LPAR to another physical server remains blocked.

#### **Workaround**

To unblock the migration, run the following command:

<span id="page-59-1"></span># /usr/sbin/drmgr -u vcs\_blockmigrate.sh

## ApplicationHA-initiated reboot does not broadcast any message on console

ApplicationHA-initiated reboot uses the default reboot command to reboot the managed LPAR. If you want to alert a user with a broadcast message on the virtual machine console at the time of reboot, you can use the VM.GracefulRebootPolicy attribute.

For more information

<span id="page-59-2"></span>See ["Administering](#page-43-0) application monitoring settings" on page 44.

(2586314)

### LPAR group fails to come online on a system

In an LPAR virtualization environment, you are unable to bring the LPAR group online

#### <span id="page-59-3"></span>**Workaround**

Verify if the LPAR is present on that system. If not, create the LPAR and try to start it. For more information, see the *Veritas Storage Foundation™andHigh Availability Solutions Virtualization Guide for AIX*.

### Reset option of enable\_applicationha command fails

If you use the reset option of the command to enable VCS support on a managed LPAR, the command fails.

#### **Workaround**

1. Un-configure application monitoring for the managed LPAR from the ApplicationHA tab in Veritas Operations Manager, and then run the following command again from the management LPAR:

enable\_applicationha -reset

2. If step 1 fails, run the following command on the managed LPAR, and then run enable applicationha command with the -reset option again :

/opt/VRTSvcs/bin/utils/remove\_ip

<span id="page-60-0"></span>3. Run the enable\_applicationha command again.

### Wizard fails to create ethernet adapters

The enable applicationha wizard fails during the process of creating adapters, and displays the following message:

Unable to add ethernet adapter to the current configuration of the LPAR

#### **Workaround**

1. Verify if the above error appears in the following file

/var/VRTSvcs/log/application\_utils.log

If yes, ensure that the AIX RMC service is running on the HMC and LPARs. For more information, see IBM documentation.

<span id="page-60-1"></span>2. If you do not t see the error step 1, then create "Virtual Ethernet Adapter" dynamically if running. Add the adapter to the active profile, and then run the enable\_applicationha wizard.

### Passwordless ssh communication fails

Even if passwordless ssh communication between management LPAR and HMC is set up, the enable applicationha wizard continues to prompt for password:

#### <span id="page-60-2"></span>**Workaround**

Verify that passwordless ssh is set up properly between management LPAR and HMC. Else, manually set up passwordless ssh. For more information, see IBM documentation.

### LPAR group faults on all systems

When you configure an application or modify the configuration, the LPAR group faults on all management LPARs:

**Workaround**

This may be due to an application misconfiguration.

From the management LPAR, perform the following steps:

- 1. Clear the LPAR service group fault.
- 2. Start the managed LPAR outside VCS control.
- 3. Modify the application monitoring configuration.
- <span id="page-61-0"></span>4. Unfreeze the service group from the management LPAR.

### ApplicationHA fails to restart an application

A configured application fails to restart on a managed LPAR.

#### **Workaround**

Verify the value of 'App.RestartAttempts' attribute from the **Settings** menu of the option in the ApplicationHA tab of Veritas Operations Manager:

1. Verify if the value is greater than 0.

<span id="page-61-1"></span>2.Verify ifthe appliation was restarted byApplicationHAvery recently. The value of the App.RestartAttempts attribute is effective only if the application has been up and running for a configurable period of time.

# Soft reboot of a managed LPAR is not triggered

ApplicationHAfails to restart a managed LPAR even ifthe configured application running on the managed LPAR fails.

#### **Workaround**

<span id="page-61-2"></span>In the Settings menu on the ApplicationHA tab of Veritas Operations Manager, ensure that the value of the VM.GracefulRebootPolicy attribute is set to 'Enabled'. Ensure that ApplicationHA has not exceeded the number of restart attempts specified in the VM.GracefulRebootAttempts attribute.

## Hard reboot of a managed LPAR is not triggered

When a configured application fails on a managed LPAR, VCS fails to externally reboot the managed LPAR.

#### **Workaround**

■ Verify that VCS on the physical host is enabled for Application HA support.

- Ensure that the managed LPAR is added to the private VLAN of the management LPAR.
- Ensure that the state of the managed LPAR in the management LPAR is 'Connected'. For more information on viewing the connection state of a managed LPAR:

See "Viewing [connection](#page-52-0) details of a managed LPAR" on page 53.

<span id="page-62-0"></span>■ Ensure that the value of the RestartLimit attribute is greater than 0 for the resource corresponding to the managed LPAR.

### VCS cannot fail over managed LPAR

VCS is unable to fail over a managed LPAR even if an application running on the managed LPAR fails, and other fault-management steps also fail.

#### **Workaround**

- Verify if VCS is enabled for Application HA support on all management LPAR.
- Verify if the faulted managed LPAR is part of the private VLAN of the management LPAR.
- <span id="page-62-1"></span>■ Verify if the connection state of the managed LPAR with the management LPAR is 'Connected'.

For more information, viewing the connection state of a managed LPAR: See "Viewing [connection](#page-52-0) details of a managed LPAR" on page 53.

### Unconfiguring monitoring does not restore default application monitoring settings

When you unconfigure application monitoring on a managed LPAR, the factory settings for ApplicationHA attributes, such as App.RestartAttempts and VM.GracefulRebootPolicy, are not automatically restored. Instead, the values that you configured before unconfiguring application monitoring on that managed LPAR, are restored.

#### **Workaround**

This is expected behavior. When you reconfigure application monitoring on the managed LPAR, if you want to set ApplicationHA to default values, you must manually reset the default values from the ApplicationHA tab.

# VCS may fail over an online managed LPAR

<span id="page-63-0"></span>If a logical partition comes online, but the LPAR resource does not come online, VCS fails over the managed LPAR.

#### **Workaround**

- 1 Ensure that ApplicationHA is configured and able to start on the managed LPAR after a reboot.
- 2 If Application HA takes unusually long to start on the managed LPAR, increase the OnlineWaitLimit for the LPAR resource type.

For more information on setting this attribute, See "Configuring VCS settings" for [ApplicationHA"](#page-35-0) on page 36.

<span id="page-63-1"></span>3 If you do not want to monitor the managed LPAR with ApplicationHA, unconfigure application-aware monitoring on the managed LPAR.

For more information, See "Unconfiguring [application-aware](#page-50-0) monitoring of a [managed](#page-50-0) LPAR" on page 51.

## Unconfiguring application-aware monitoring on a managed LPAR may fail

If you want to stop application-aware monitoring by VCS on a managed LPAR, you can do so by running the following command on the managed LPAR:

# **enable\_applicationha -delvm** *vm1*

<span id="page-63-2"></span>Where *vm1* is the name of the managed LPAR (as seen in HMC) where you want to stop application-aware monitoring by VCS. In some cases, this command may fail. (2575354)

#### **Workaround**

- 1 Unconfigure application monitoring from the ApplicationHA tab on VOM console, and then retry.
- 2 If step [1](#page-63-2) fails, run the following command on the managed LPAR and then retry:
	- # **/opt/VRTSvcs/bin/utils/remove\_ip**

## ApplicationHA does not restart a failed application

<span id="page-64-0"></span>If a configured application fails, ApplicationHA must restart it as configured. In some cases, this may fail.

#### **Workaround**

- Ensure that the value of App.RestartAttempts attribute for the managed LPAR is greater than 0. You can review the value from the **Settings** option in the ApplicationHA tab of the VOM console.
- <span id="page-64-1"></span>■ Ensure that ApplicationHA did not recently restart the application. If ApplicationHA recently restarted the application, then there may be a certain lag in time before the full value of App.RestartAttempts is restored. During this lag, if a fault re-occurs, ApplicationHA may not restart the application.

# A managed LPAR intermittently displays "NOT RESPONDING" status

If you query the connection status of a managed LPAR from the command line, the managed LPAR intermittently displays the status "NOT RESPONDING". This may occur if:

- The managed LPAR is overloaded
- The management LPAR is overloaded

As a result, there is a delay in sending heartbeats from the managed LPAR to VCS in the management LPAR. You mustincrease the timeout value for the hearbeats.

#### **Workaround**

To increase the timeout value of the heartbeat:

1. Log into the management LPAR.

Use the following command to modify the "IAATimeout" value for the managed LPAR:

```
# hasys -modify <GuestName> IAATimeout HigherTimeoutValue
```
Where, GuestName refers to the hostname visible from within the managed LPAR, and HigherTimeoutValue is a new considerably higher timeout value in seconds.

# A managed LPAR is unable to connect to VCS node

<span id="page-65-0"></span>If a managed LPAR is not connected to the management LPAR, and if heartbeats between the two are enabled, then the managed LPAR tries to connect to the VCS node after every 30 seconds. If no VCS node exists, the following message appears:

No VCS server available for connection

#### **Workaround**

To ensure connectivity between the managed LPAR and VCS, perform the following steps:

- Ensure that the VCS node (management LPAR) associated with the managed LPAR is enabled to support ApplicationHA
- <span id="page-65-1"></span>■ Ensure that the managed LPAR is added to the ApplicationHA private VLAN. For more information:

Viewing configuration details of a virtual machineSee "Viewing [configuration](#page-51-0) details of a [managed](#page-51-0) LPAR" on page 52.

### Disconnected managed LPAR does not immediately appear faulted

When there is loss of connectivity between the managed LPAR and management LPAR, VCS sets the connection status to NOT RESPONDING. The managed LPAR status is moved to Faulted only after the ResponseTimeout period has lapsed.

#### **Workaround**

You can reset the ResponseTimeout attribute by executing the following steps:

- 1. Login to the management LPAR.
- 2. Run the following command:

```
# hasys –modify GuestName ResponseTimeout lower_timeout_value
```
Where GuestName is the host name of the management LPAR and lower timeout value is the new, lower timeout value that you want to set.

## Configured managed LPAR appears to be disconnected from VCS

<span id="page-66-0"></span>Even if you configure an application for monitoring on a managed LPAR, and enable application heartbeat, the managed LPAR appears to be not connected to the VCS cluster (management LPAR).

#### **Workaround**

- 1. Check the connection status after some time. The communication between ApplicationHA on the managed LPAR and VCS on management LPAR may take some time to be detected by the VCS cluster.
- 2. Ensure that VCS on the management LPAR is enabled to support ApplicationHA. To view the configuration status of the associated management LPAR:

See "Viewing [configuration](#page-51-0) details of a managed LPAR" on page 52.

- 3. On the management LPAR, perform the following verification steps:
	- Verify that the clusext process /opt/VRTSvcs/bin/clusext -core is running. If this process is not running, wait for VCS to automatically start the process.
	- If the clusext process is running, verify that the firewall on port 14142 is open.
	- Verify that the VCS cluster level attribute EnableVMAutoDiscovery is set to 1.
	- $\blacksquare$  Verify that one of the interfaces has ip x.y.1.1 where x.y.0.0 is the private network address. If the interface is not up, check the state of the resource "VCSVLANSG\_IP". If the state is OFFLINE or FAULTED, bring the service group that contains the resource online.
	- $\blacksquare$  Verify that the virtual ethernet adapter is created for the VCS cluster node with the Port VLAN ID/PVID 123. To create the adapters, run enable\_applicationha again.
	- Verify that the DHCP server is started. If the DHCP server is not running, check the state of the VCSVLANSG\_DHCP resource on the system. If the state is OFFLINE or FAULTED, bring online the service group that contains the resource.
- 4. On the managed LPAR, perform the following verification steps:
	- Verify that the VCSAppMonCERes resource inside the managed LPAR is online. If this resource is not online, bring online the service group that contains this resource.
- Verify that the virtual ethernet adapter is created for the managed LPAR with the Port VLAN ID/PVID 123. To create the adapters, run **enable\_applicationha -addvm** on the corresponding management LPAR.
- <span id="page-67-0"></span>■ If the connection is still not established, restart DHCP client service on the managed LPAR. If the DHCP client cannot come up, verify that the default DHCP client configuration file and its entries are for valid interfaces.

## enable\_applicationha script fails

When you run the enable\_applicationha script on a management LPAR to configure VCS support for ApplicationHA, the script may fail. (2604819)

#### **Workaround**

Install the devices. vdevice. IBM. 1-1an fileset is installed, and then retry:

# Index

### <span id="page-68-0"></span>**A**

App.FaultGraceTime [45](#page-44-0) App.RestartAttempts [45](#page-44-1) App.StartStopTimeout [44](#page-43-1) application monitoring component dependency view [41](#page-40-1) ApplicationHA about [11](#page-10-2) deployment [12](#page-11-1) enabling VCS support for [30](#page-29-1) VCS support [29](#page-28-2)

### **C**

client license [19](#page-18-1)

### **G**

graceful restart [47](#page-46-1)

### **L**

license key [19](#page-18-1) License management local machine; ApplicationHA tab [56](#page-55-1) licensing [19](#page-18-1) Logs Application monitoring configuration settings [58](#page-57-1) ApplicationHA view [58](#page-57-2) Symantec ApplicationHA Configuration Wizard [58](#page-57-1)

### **P**

product licensing [19](#page-18-1)

### **R**

reboot: ApplicationHA-initiated [47](#page-46-1)

### **S**

Settings [44](#page-43-2) soft reboot [47](#page-46-1) Symantec ApplicationHA license [19](#page-18-1)

### **V**

Veritas Cluster Server (VCS) administering support [49](#page-48-2) configuration overview [30](#page-29-1) configuring using a response file [33](#page-32-2) using custom values [31](#page-30-2) using default values [32](#page-31-1) VM.GracefulRebootAttempts [46](#page-45-0) VM.GracefulRebootPolicy [45](#page-44-2) VM.GracefulRebootTimeSpan [47](#page-46-2)